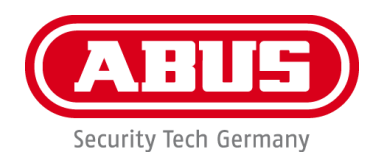

# **PPIC31020**

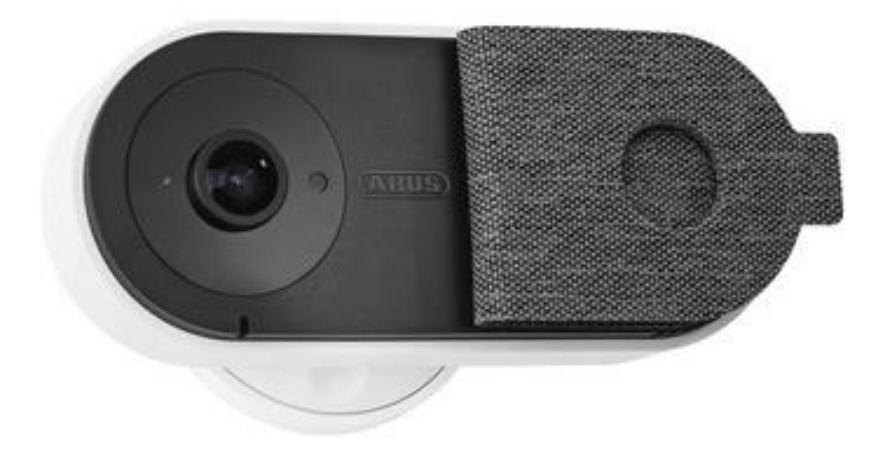

# **Operating instructions**

Important information and FAQs about this product and other products can be found on the website <http://www.abus.com/>

Version 1.0

 $C \in$ 

*Original operating instructions in German language. Keep for future use!*

#### **Introduction**

Dear Customer,

Thank you for purchasing this product.

**ABUS Security Center hereby declares that the PPIC31020 camera complies with the RED Directive 2014/53/EU. The devices also meet the requirements of the following EU Directives: EMC Directive 2014/30/EU as well as RoHS Directive 2011/65/EU. The full text of the EU Declaration of Conformity is available at the following Internet addresses:** 

**<http://www.abus.com/product/PPIC31020>**

In order to maintain this condition and to ensure safe operation, you as the user must observe these operating instructions!

Read through the complete operating instructions before using the product, observe all operating and safety instructions!

**All company names and product designations contained herein are trademarks of their respective owners. All rights reserved.**

**If you have any questions, please contact your specialist dealer or visit us on the Internet at [https://www.abus.com/.](https://www.abus.com/)**

Data storage is subject to country-specific data protection guidelines.

The commissioning of monitoring systems may be prohibited or regulated by law in certain countries. Before commissioning the system, the operator must ensure that the monitoring is within the legal framework.

#### **Note on data protection**

The operator is responsible for the legally compliant use of the product in accordance with the GDPR.

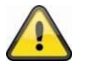

#### **Warning:**

Anyone who unauthorizedly records the non-publicly spoken word of another person on a sound carrier and uses such a recording or makes it available to a third party can be punished with imprisonment or a fine!

Similarly, an unauthorized person may be punished if he or she intercepts with a tapping device the non-publicly spoken word of another person which is not intended for his or her knowledge or if he or she communicates publicly, in full or in part, the recorded or intercepted non-publicly spoken word of another person.

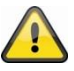

#### **Disclaimer**

These operating instructions have been prepared with the utmost care. Should you nevertheless notice any omissions or inaccuracies, please let us know in writing at the above address.

ABUS Security Center GmbH accepts no liability whatsoever for technical and typographical errors and reserves the right to make changes to the product and operating instructions at any time without prior notice.

ABUS Security Center shall not be liable or responsible for any direct or indirect consequential damages in connection with the equipment, performance and use of this product. No guarantee is given for the content of this document.

The Purchaser acknowledges that, according to current technological standards, it is not possible to create a software program that is completely error-free. ABUS Security Center therefore does not guarantee uninterrupted or error-free operation of the products or the correction of all errors. ABUS Security Center expressly does not warrant that all ABUS Security Center products will function properly on all customer systems or in conjunction with integrations, solutions, applications and (or) programs, or that integrations, solutions, applications and (or) programs will function properly with later versions of ABUS Security Center products and systems.

### **Content**

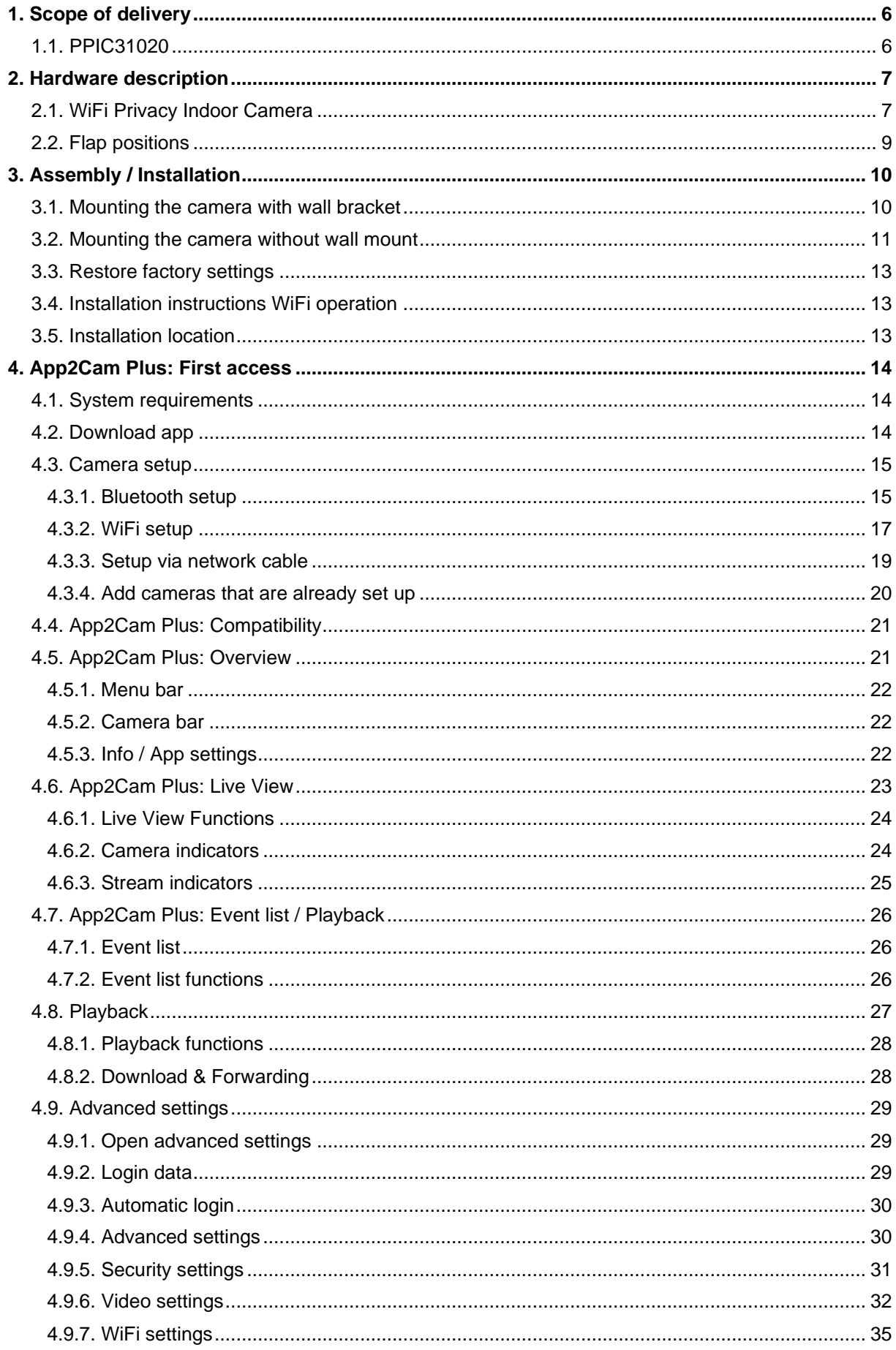

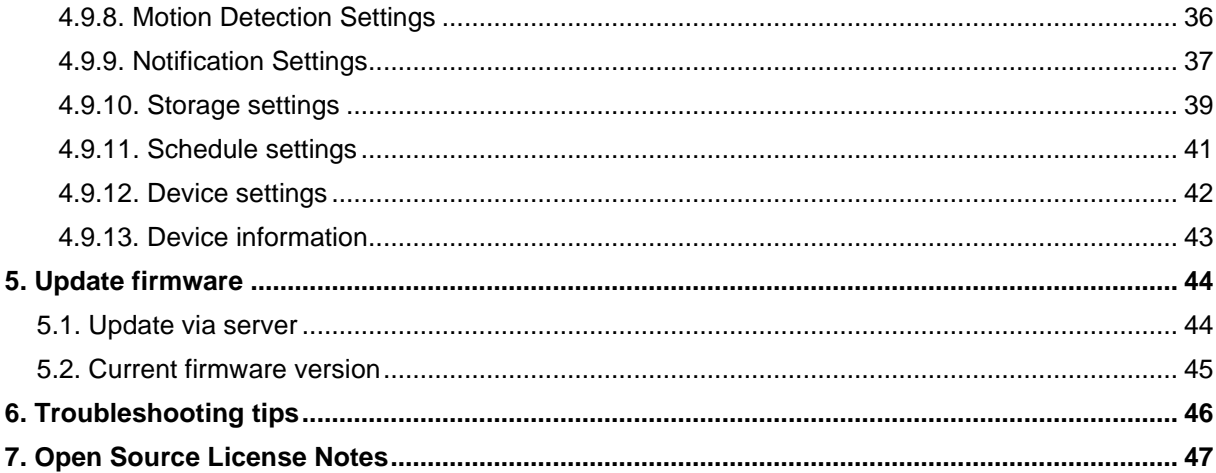

### <span id="page-5-0"></span>**1. Scope of delivery**

### <span id="page-5-1"></span>**1.1. PPIC31020**

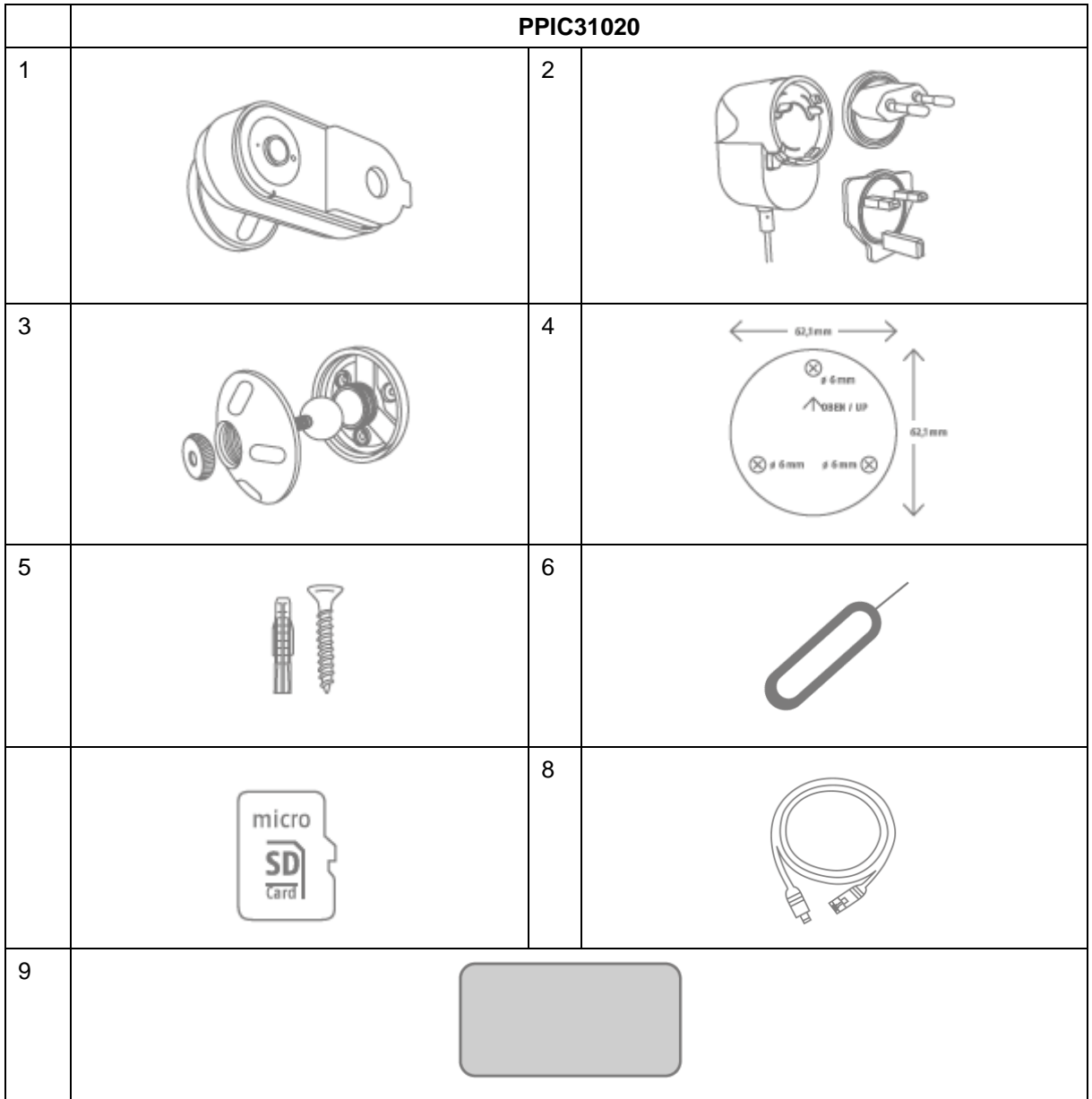

#### **PPIC31020**

- WiFi Privacy Indoor Camera (1)
- Power supply, 5V DC / 2A (2)
- Wall mount (3)
- Drilling template (4)
- Mounting material (5)
- Reset tool (6)
- microSD card (preinstalled) (7)
- Micro USB RJ45 Adapter (8)
- Anti-slip pads (9)

### **English**

## <span id="page-6-0"></span>**2. Hardware description**

### <span id="page-6-1"></span>**2.1. WiFi Privacy Indoor Camera**

Front

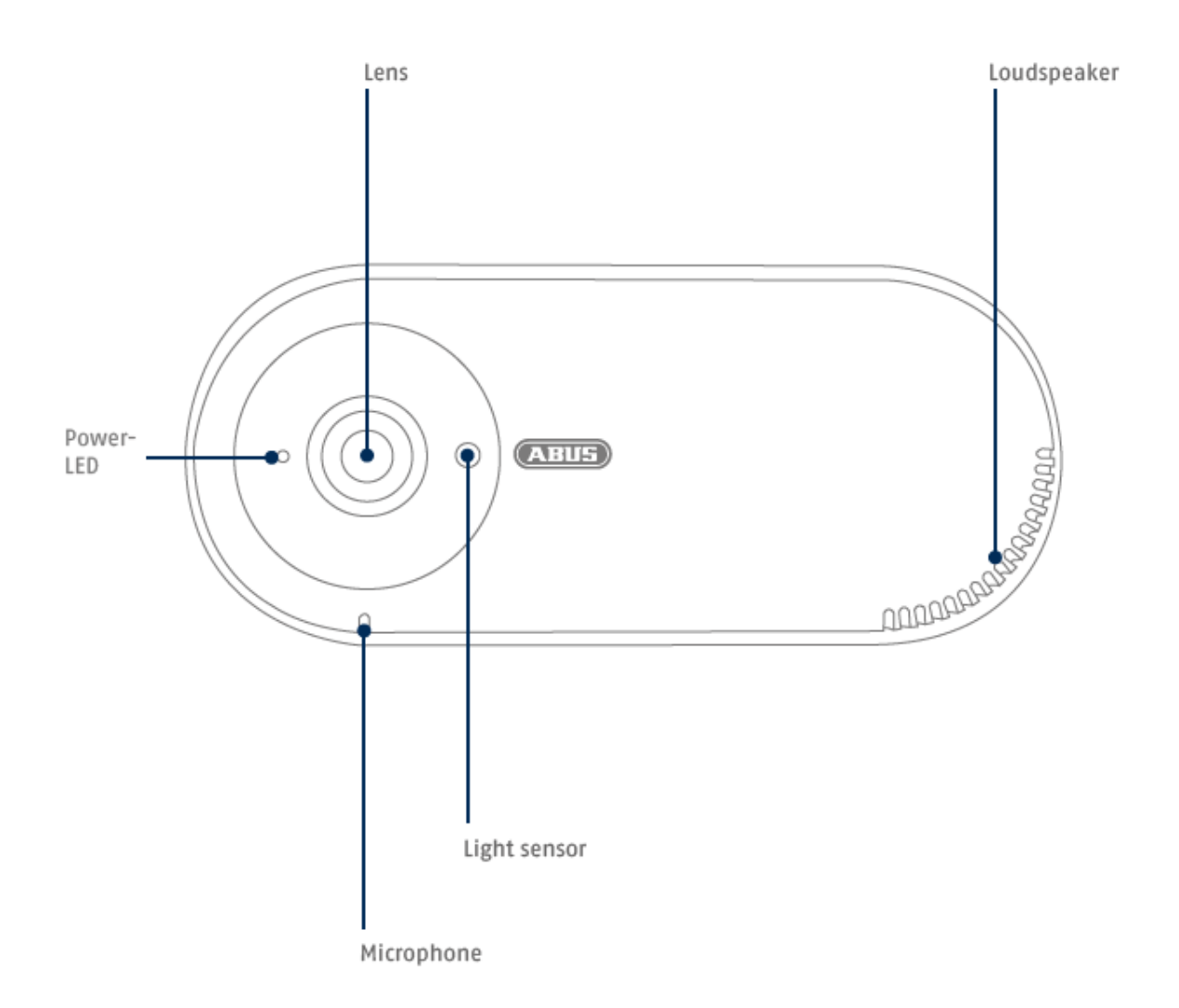

### Rear

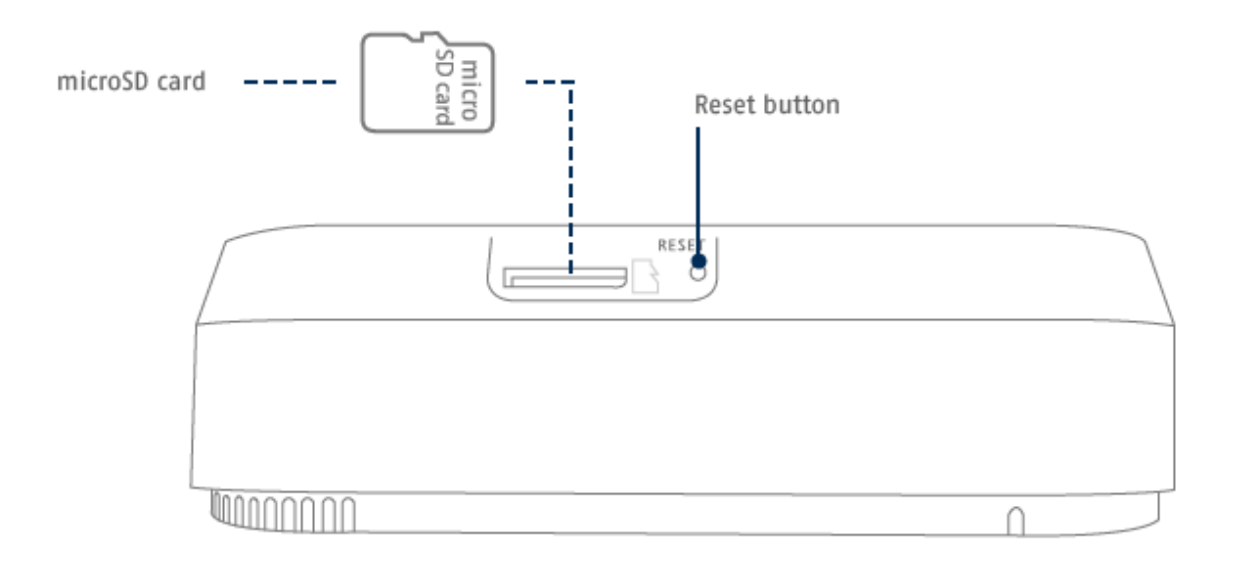

Micro-USB Interface for LAN connection

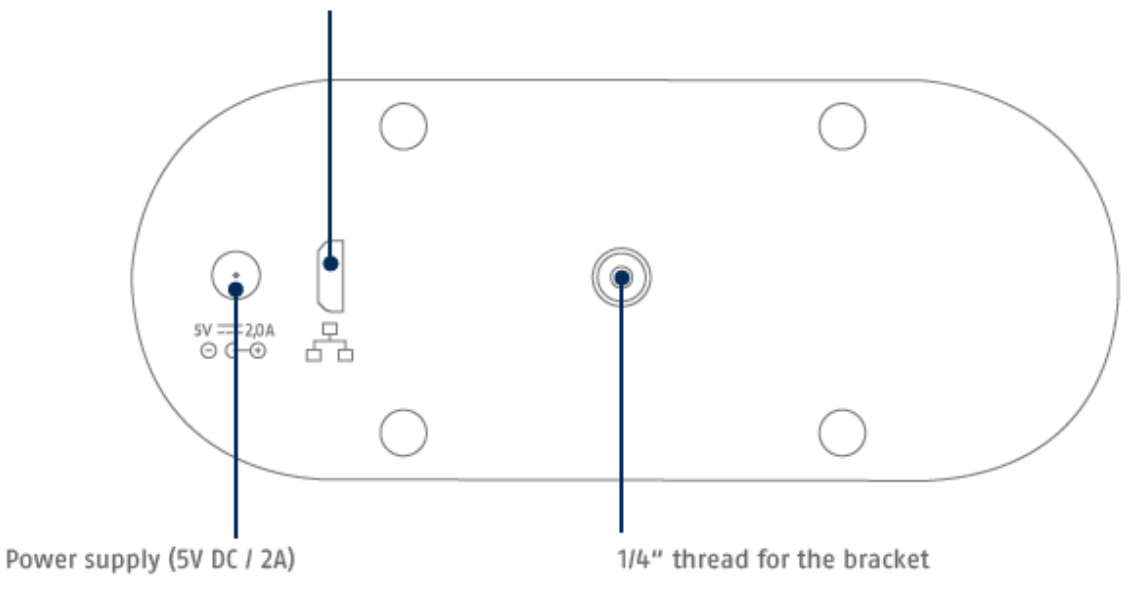

### <span id="page-8-0"></span>**2.2. Flap positions**

The camera basically consists of two parts:

the camera housing made of plastic, and a cover/flap in fabric optics.

The flap is magnetically attached to the camera housing and is completely removable if required.

Through the flap and its integrated magnets, you control the privacy mode of the camera.

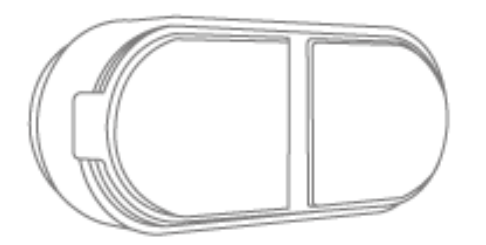

Flap is completely closed; the front of the camera is completely covered by the flap:

The camera is in stand-by mode = privacy mode. No sound recording, no image recording, no access via app possible. From a technical point of view, no Peer2Peer connection is possible.

To note: The camera will not switch to privacy mode until the flap is completely closed and in contact with the camera body with its integrated magnets.

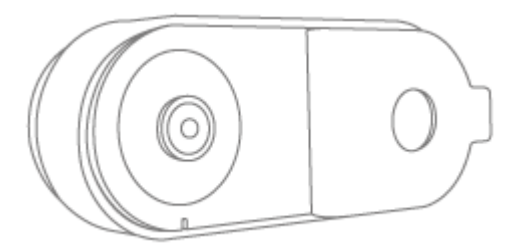

Flap is completely open on half side; the camera lens can be seen: The camera is active. The live image, the memory, all functions and settings are accessed via app.

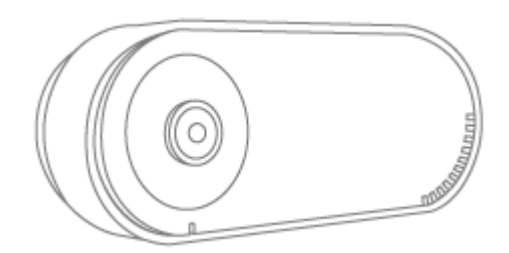

Flap is completely removed,

the complete front of the camera can be seen: The camera is active. Access to the live image, memory, all functions and settings are via app.

#### **ATTENTION!**

The flap must be open for the camera to be put into operation!

#### **Please note:**

When motion detection is active, a recording is started when the flap is closed; this is used to verify who has set the camera to private mode.

If you do not wish to record, the camera must be deactivated before closing the flap.

### <span id="page-9-0"></span>**3. Assembly / Installation**

**Site**

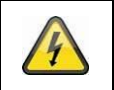

**ATTENTION!**

During installation, the camera must be disconnected from the mains voltage.

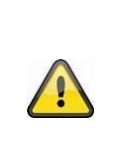

The camera is suitable for indoor use only.

Do not place the camera near heaters, stoves, other heat sources or in direct sunlight. Operate only in locations with temperatures within the allowable ambient temperature range -10°~50°C.

### <span id="page-9-1"></span>**3.1. Mounting the camera with wall bracket**

During the installation of the camera, you have the option of accessing the following installation instructions via the help in the app.

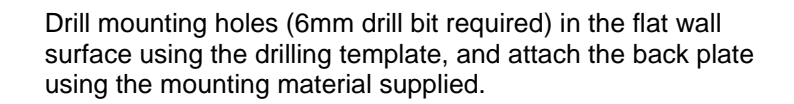

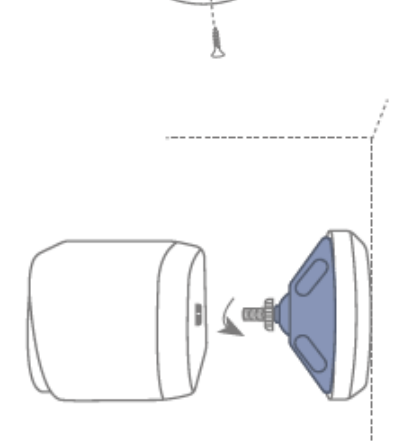

Insert the ball joint, put on the cover and tighten it. Then put on the fixing ring and tighten it slightly.

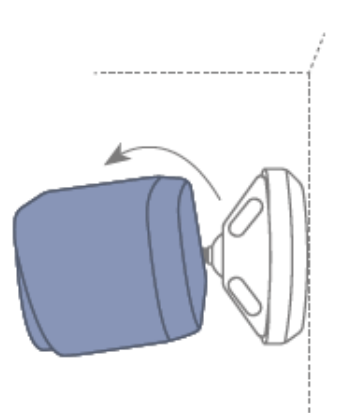

Screw on the camera and align it to the desired detection area. Tighten the fixing ring to secure the camera in this position.

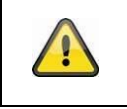

**Attention!**

The camera should not be pointed directly at a light source or at the sun.

#### <span id="page-10-0"></span>**3.2. Mounting the camera without wall mount**

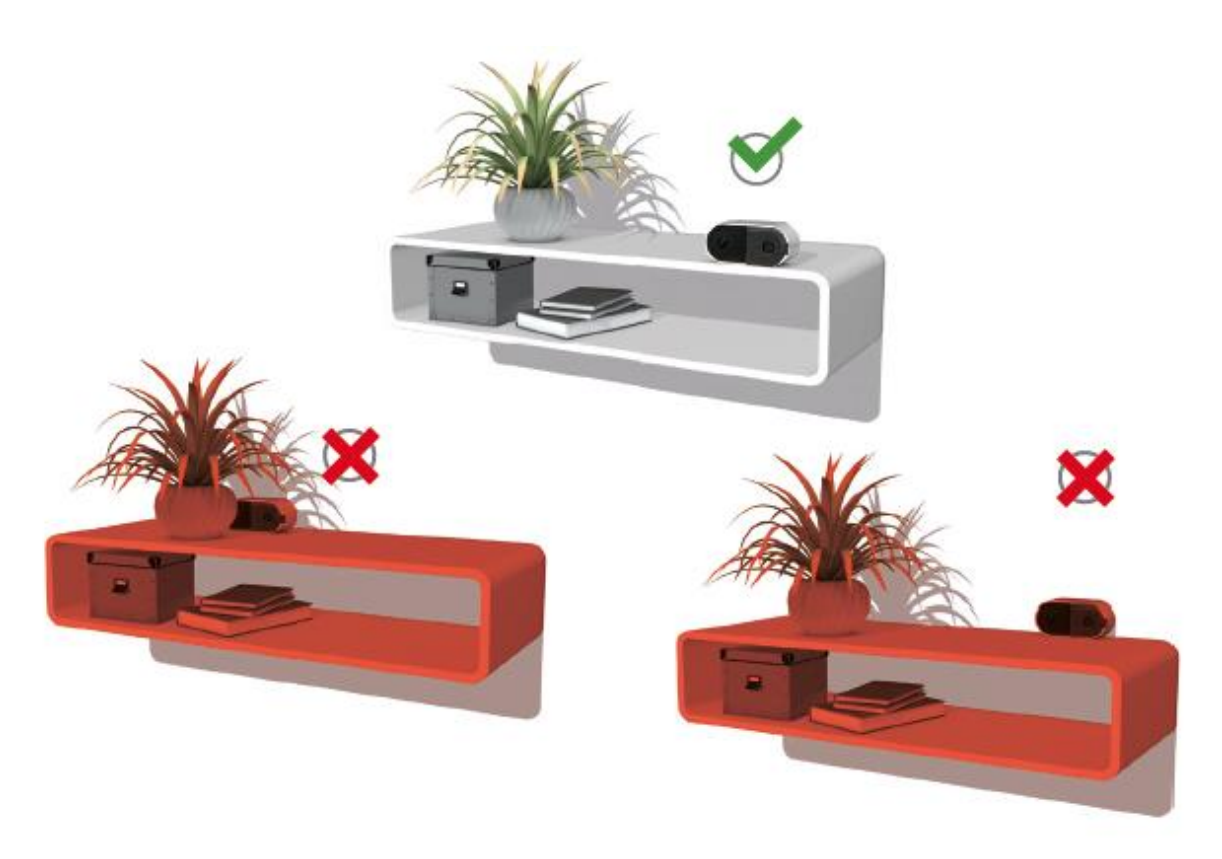

During the installation of the camera, you have the option of accessing the following installation instructions via the help in the app.

To prevent the camera from moving, you can use the supplied non-slip pads. Place them on the straight surface of the bottom of the camera:

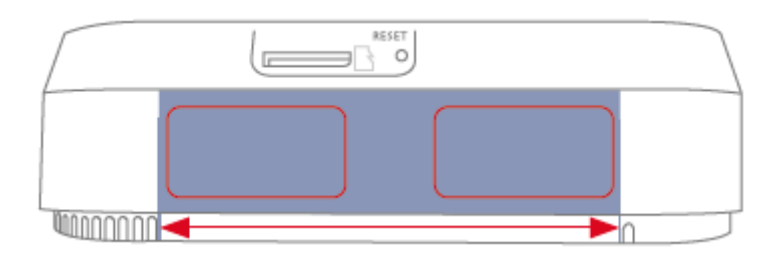

The camera can also be placed on a flat surface without a wall mount. The following points should be noted:

- The position of the camera is not fixed when it is set up and can be moved unintentionally, thus changing the detection range.
- The camera must be positioned as freely as possible on the edge of the installation surface to avoid light reflections between the camera and the installation surface.
- Do not cover the camera's field of view with objects.
- Positioning on glass shelves can cause distracting reflections when shooting.

#### <span id="page-12-0"></span>**3.3. Restore factory settings**

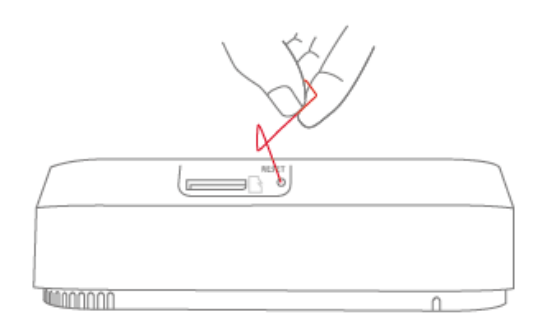

If there are any difficulties during start-up or if you have forgotten the access data (password and security code), reset the camera to factory settings:

Press the reset button for at least 5 seconds using a thin object (e.g. the microSD card removal tool or a paper clip) until the power LED flashes.

#### <span id="page-12-1"></span>**3.4. Installation instructions WiFi operation**

When installing the camera, make sure that it is within optimal range of the router. The camera can only be accessed if there is a sufficient WiFi signal to the router.

For installations in larger objects, a WiFi repeater is recommended to optimize the range. Optionally, you can also operate the camera via LAN.

Please note that structural conditions can influence the transmission.

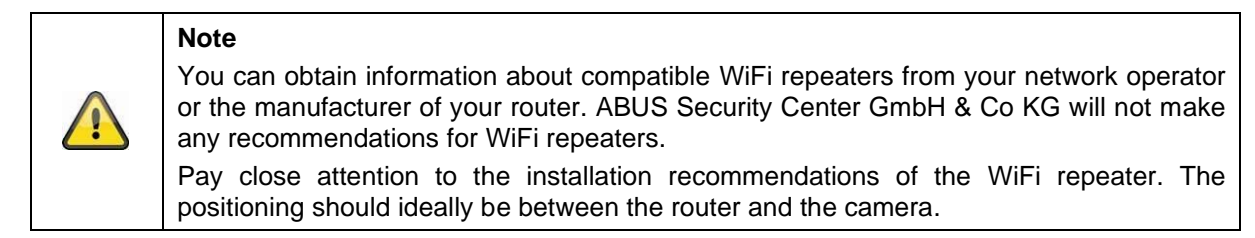

#### <span id="page-12-2"></span>**3.5. Installation location**

**Note**

The camera is only suitable for indoor use. The teach-in into the app is described under point 4 App2Cam Plus: First access. For external access to the camera, you need a router with Internet access.

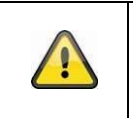

Place the camera so that it is not obscured by objects. Do not point the camera directly at a light source or at the sun.

### <span id="page-13-0"></span>**4. App2Cam Plus: First access**

#### <span id="page-13-1"></span>**4.1. System requirements**

Please note the following points to ensure easy commissioning:

- 2.4 or 5GHz WiFi network with password and encryption .
- The WiFi password must not exceed 31 characters in length.
- The location service of the mobile devicel must be activated for network integration.
- Bluetooth of the mobile device must be activated.
- Network integration can only be performed in conjunction with the App2Cam Plus.
- When entering the WiFi password, the following special characters are not possible.

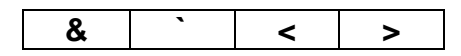

• When entering the WiFi password, only the following special characters are possible.

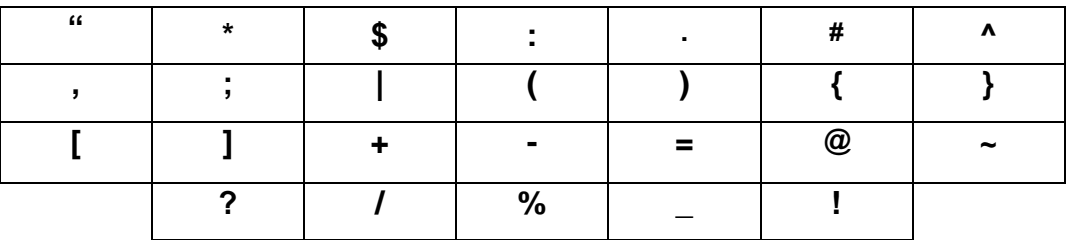

#### <span id="page-13-2"></span>**4.2. Download app**

#### **Notice:**

Please open the left side of the camera cover completely before initial operation. The camera lens has a clear view. (It is not necessary to remove the entire cover).

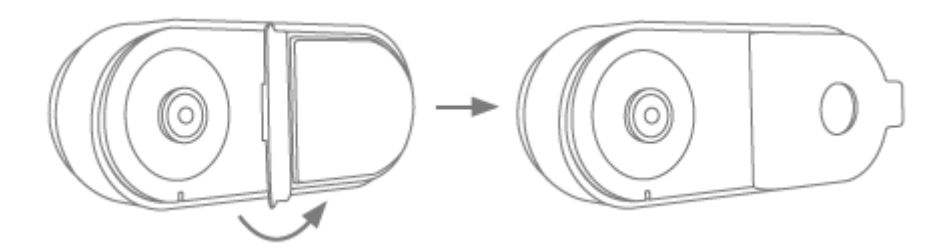

To access the app for the first time, download the "App2Cam Plus" app from the Google Playstore or Apple Appstore.

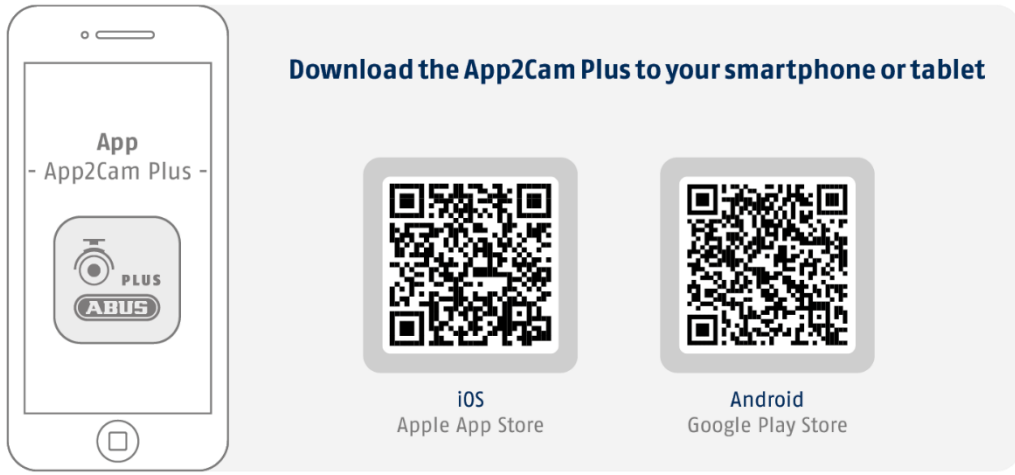

During the installation, help pages are available for the various steps. Click on the icon to  $\widehat{\Phi}$  access the help pages.

### <span id="page-14-0"></span>**4.3. Camera setup**

#### <span id="page-14-1"></span>**4.3.1. Bluetooth setup**

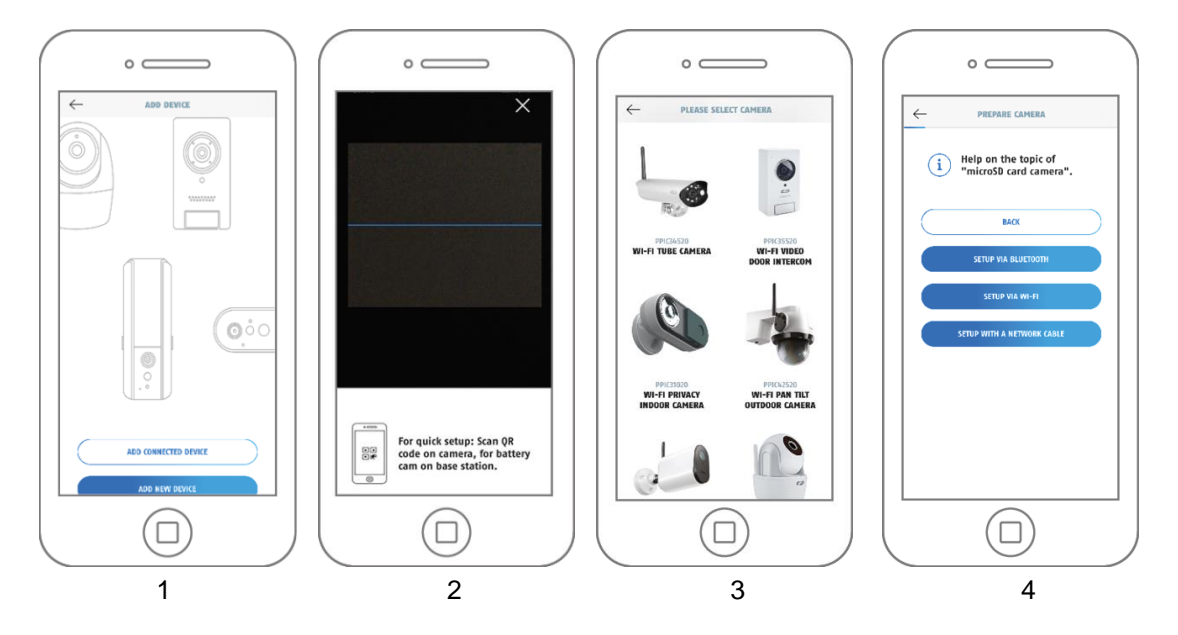

- 1. Launch the App2Cam Plus and select "Add new device" to start the commissioning process.
- 2. Option 1: Scan the QR code on the back of the camera.
- 3. Option 2: Select your camera model.
- 4. Select "Installation via Bluetooth".

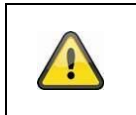

#### **Note**

For optimal start-up, the camera and the smartphone/tablet must be as close to each other as possible, at a maximum distance of 3 meters.

#### **English**

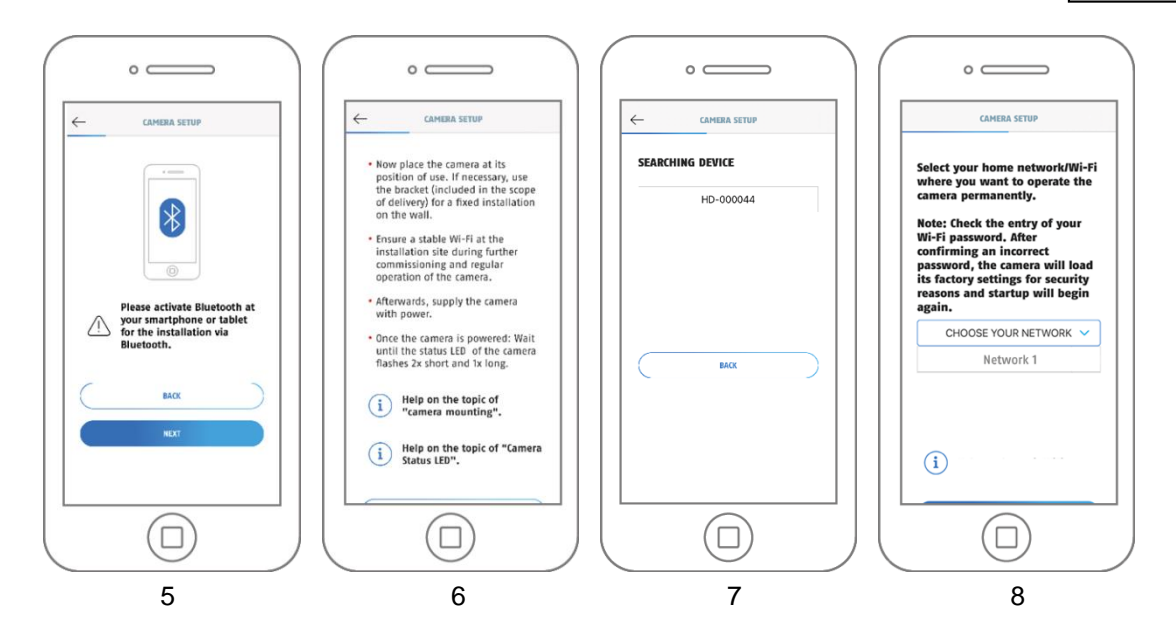

- 5. If you have not already done so: Activate Bluetooth in the settings of the mobile device. Then tap on "Next".
- 6. Now supply the camera with power and wait 2 minutes until the camera has started. Then tap on "Next".
- 7. Select your camera by its identification number. The identification number (DID) of your camera can be found under the QR code, which is located on your camera and is also enclosed in the packaging. Then tap on "Next".
- 8. Select your home network/WiFi in which you want to operate the camera permanently. Then tap on "Next".

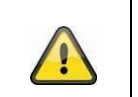

**Note**

For optimal start-up, the location services must be activated in the settings.

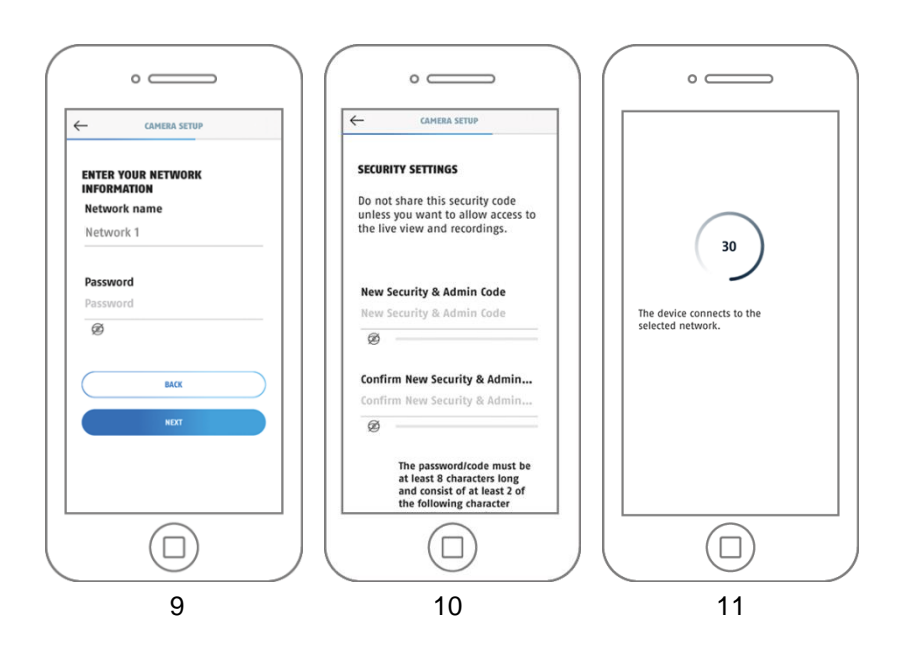

- 9. Enter the password of your network. Then tap on "Next".
- 10. Now assign a security code or admin password. These must be identical for the setup via Bluetooth. Then tap on "Next".

The admin password can be changed in the camera settings after installation.

- 11. The camera will now restart. If the start-up was successful up to this point, the app displays the camera's article number in the "Overview" screen. This can take up to 60 seconds.
- 12. You have successfully completed the startup. All settings and functions can be accessed via the menu bar at the bottom of the screen.
- 13. If the Bluetooth setup was not successful, you can alternatively use the installation via WiFi or network cable. Before using the camera again, reset it to the factory settings, see chapter 3.3.

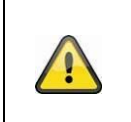

#### **Note**

For the best possible camera experience, we recommend that you always operate the camera with the latest firmware. The current firmware version and available updates can be found under "Advanced Options" > "Device Settings".

#### <span id="page-16-0"></span>**4.3.2. WiFi setup**

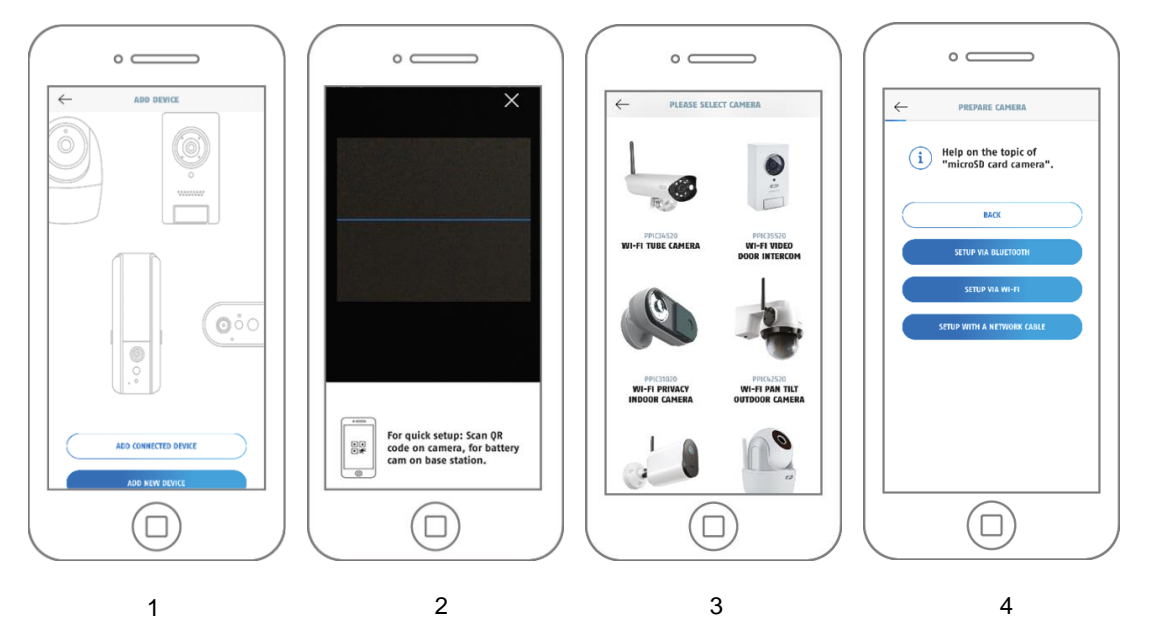

- 1. Launch the App2Cam Plus and select "Add new device" to start the commissioning process.
- 2. Option 1: Scan the QR code on the back of the camera.
- 3. Option 2: Select your camera model.
- 4. Select "Installation via WiFi".

#### **English**

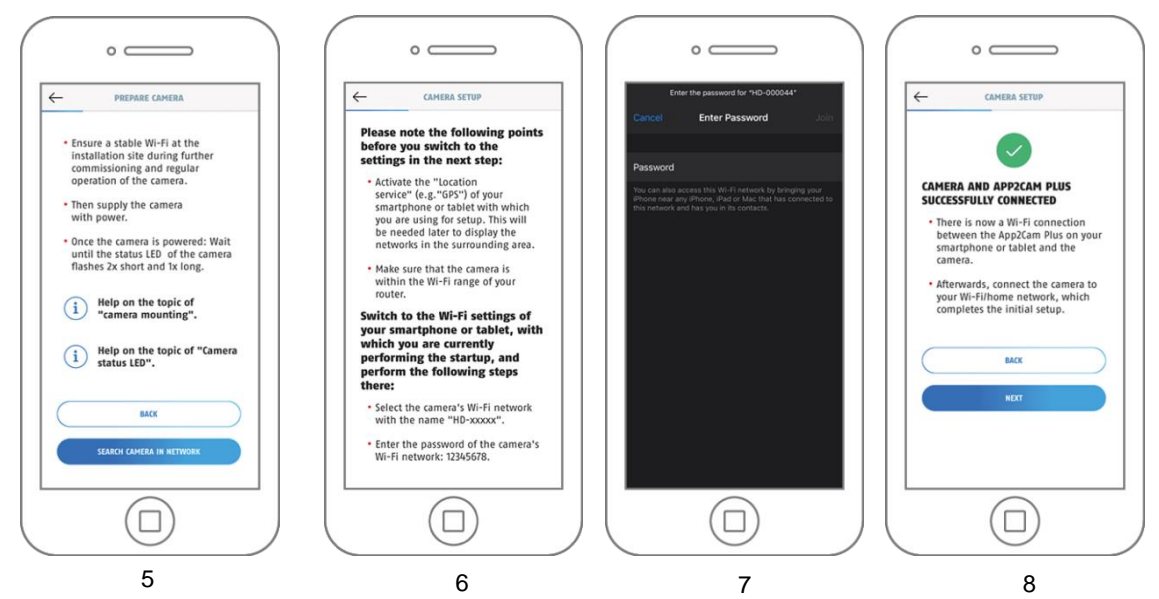

- 5. Supply the camera with power and then click on "Search camera in network".
- 6. Click on "Switch to WiFi settings".
- 7. Connect to the WiFi access point of the camera. You can recognize this by the name "HD-XXXXXX". The password for the camera's WiFi access point is: "12345678".
- 8. Switch back to the App2Cam Plus app and click "Next".

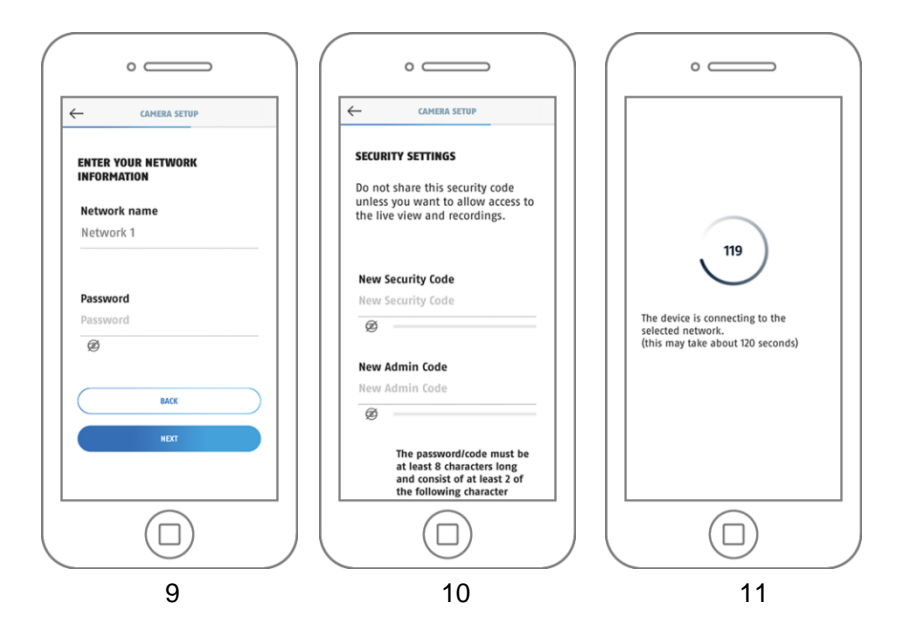

- 9. Enter the password of your network. Then tap on "Next".
- 10. Now assign a security code or admin password. These must not be identical when setting up via WiFi. Then tap on "Next".
- 11. The camera will now restart. If the start-up was successful up to this point, the app displays the camera's article number in the "Overview" screen. This can take up to 150 seconds.
- 12. You have successfully completed commissioning. All settings and functions can be accessed via the menu bar at the bottom of the screen.

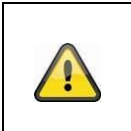

#### **Note**

For the best possible camera experience, we recommend that you always operate the camera with the latest firmware. The current firmware version and available updates can be found under "Advanced Options" > "Device Settings".

#### <span id="page-18-0"></span>**4.3.3. Setup via network cable**

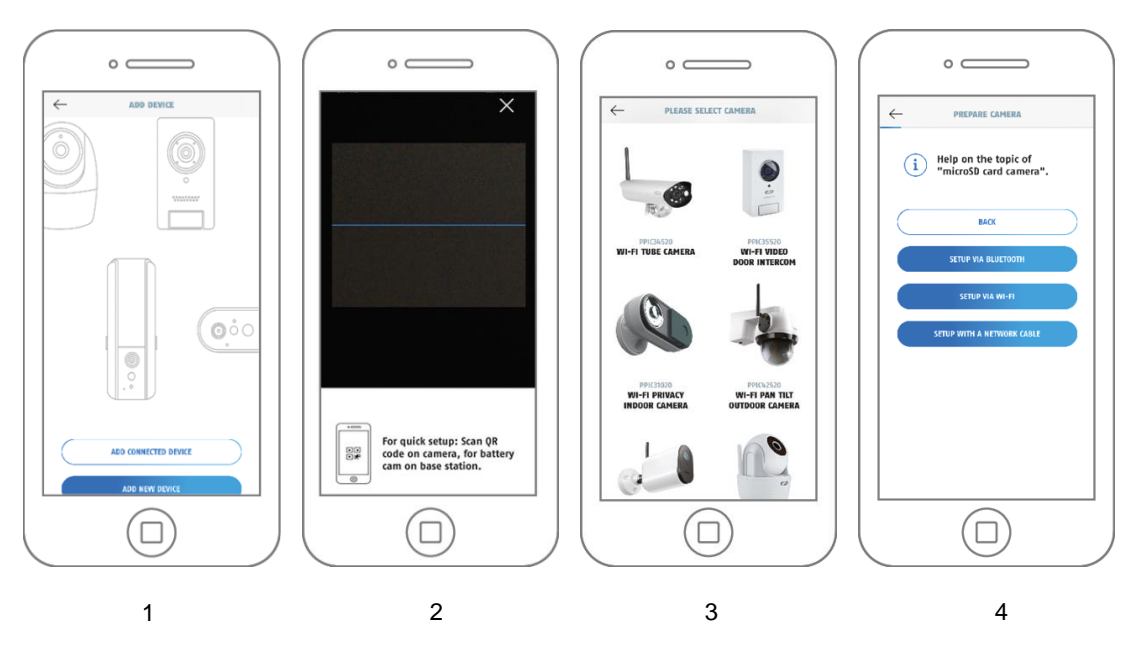

- 1. Launch the App2Cam Plus and select "Add new device" to start the startup process.
- 2. Option 1: Scan the QR code on the back of the camera.
- 3. Option 2: Select your camera model.
- 4. Select "Installation via network cable".

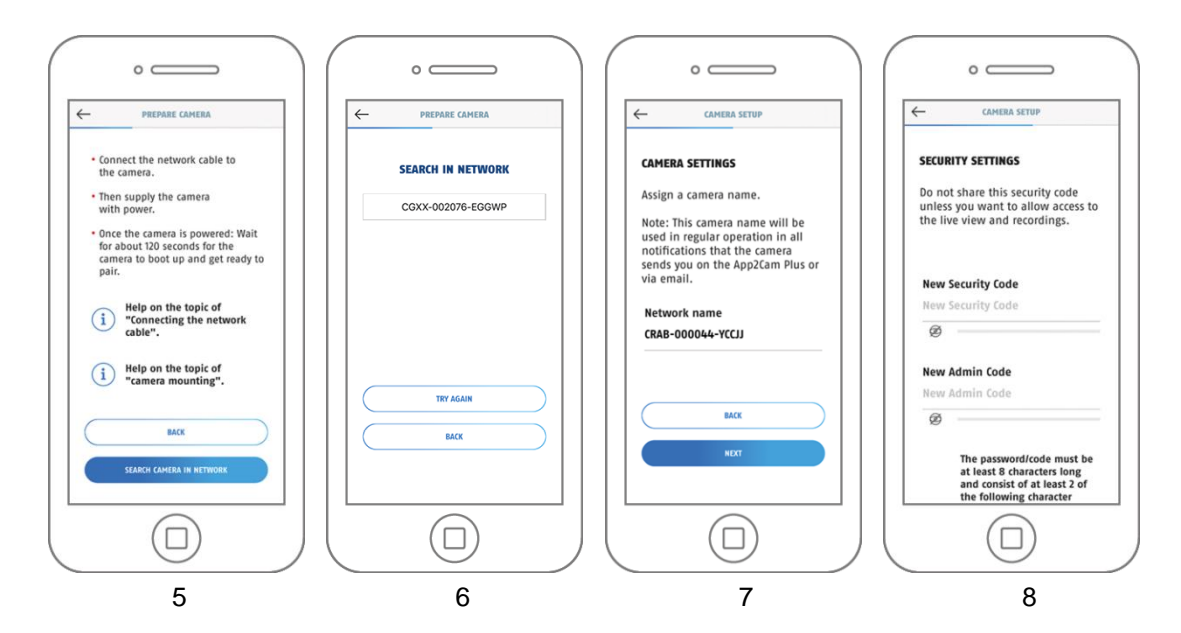

- 5. Connect the Micro USB RJ45 adapter cable to the camera and use a RJ45 connector for the connection with a network cable. Supply the camera with power. Click on "Search camera in network".
- 6. Next, click on the camera identification number (DID) of your camera.
- 7. Assign a camera name.
- 8. Now assign a security code or admin password. These must not be identical. Then tap on "Next".
- 9. You have successfully completed startup. All settings and functions can be accessed via the menu bar at the bottom of the screen.

#### <span id="page-19-0"></span>**4.3.4. Add cameras that are already set up**

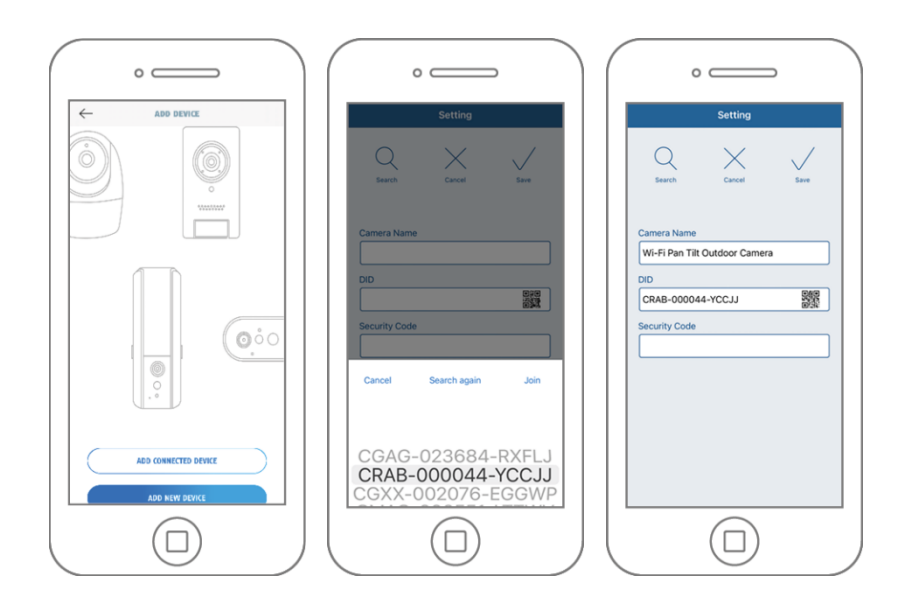

To set up a camera that is already connected to the network, please follow the steps below.

Open the app and click the "+" to add a camera, click "Add Connected Device".

Enter a name for your camera. To enter the DID you have the following options, scan the QR code on the back of the camera, search for the camera in the network with the "Search" button or enter the DID of the camera manually.

The camera's default security code is "123456". If the camera has already been set up, enter the security code assigned to the camera.

Press the "Save" button to add the camera.

You have successfully completed commissioning. All settings and functions can be accessed via the menu bar at the bottom of the screen.

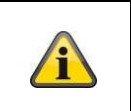

### **Note**

If a camera has already been set up using another smartphone or user, select this method to add cameras that have already been set up.

#### **English**

### <span id="page-20-0"></span>**4.4. App2Cam Plus: Compatibility**

The App2Cam Plus is currently compatible with the following devices:

- PPIC90000 / PPIC90010 / PPIC90200
- PPIC32020 / PPIC32520 / PPIC34520
- PPIC35520 / PPIC36520
- PPIC42520 / PPIC44520
- PPIC31020
- TVAC19000A-B / TVAC19100A-B
- TVAC16000/TVAC16001

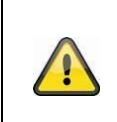

#### **Note**

Please note that some functions explained or shown in this manual may not be compatible with older generation cameras or the functionalities of the cameras may differ due to hardware differences.

#### <span id="page-20-1"></span>**4.5. App2Cam Plus: Overview**

**Note**

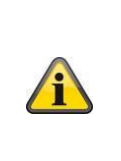

The screenshots and icons shown were taken from the iOS app. There may be slight differences from the Android app in the icons, arrangement or functionality. This is described in the respective points or mentioned with an addition (iOS only) or (Android only).

In the overview, you can open the live view of the camera by clicking on one of the thumbnails. You can use further functions in the menu bar, camera bar and in the Info / App setting.

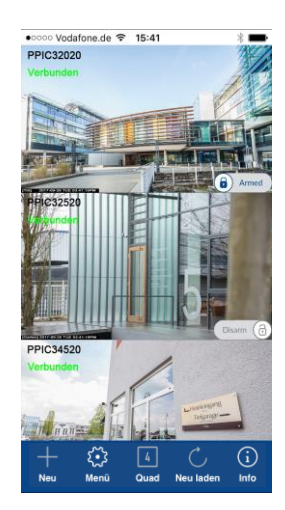

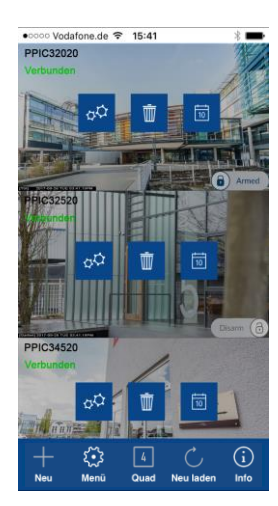

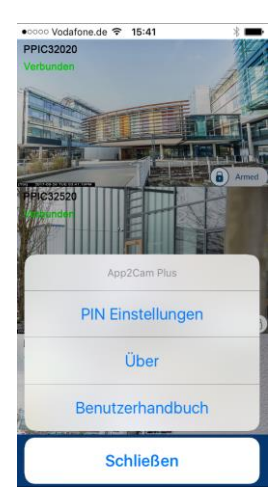

Menu bar Camera bar Camera bar App Settings / Info

#### <span id="page-21-0"></span>**4.5.1. Menu bar**

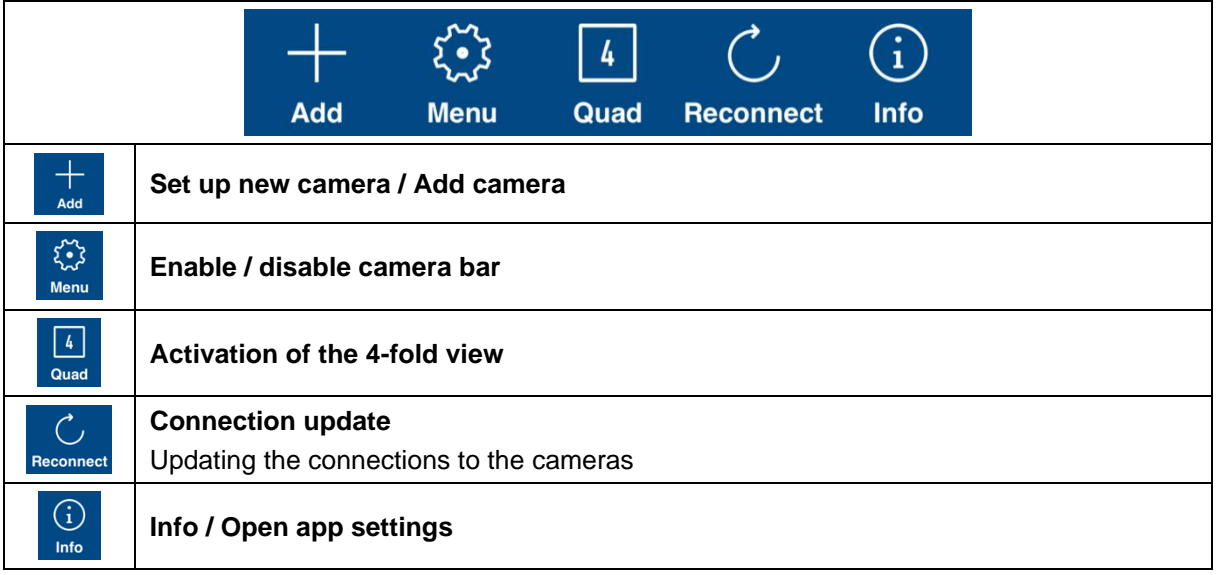

#### <span id="page-21-1"></span>**4.5.2. Camera bar**

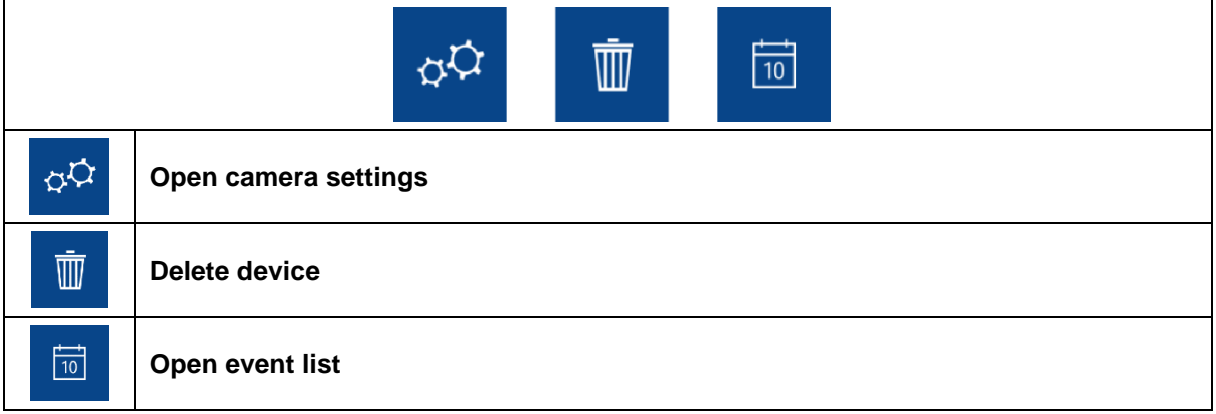

### <span id="page-21-2"></span>**4.5.3. Info / App settings**

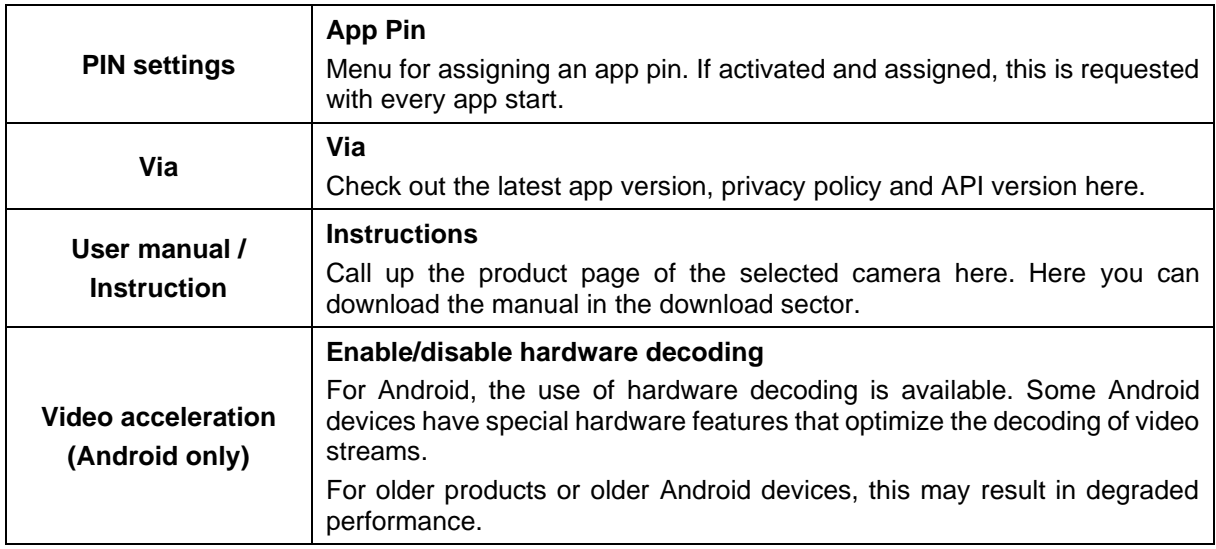

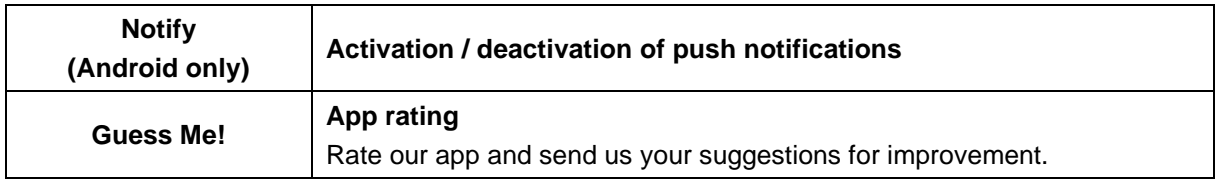

### <span id="page-22-0"></span>**4.6. App2Cam Plus: Live View**

Various functions are available in Live View depending on the camera model. The functions are additionally available in landscape mode. Click on the preview image of the camera to access the live view.

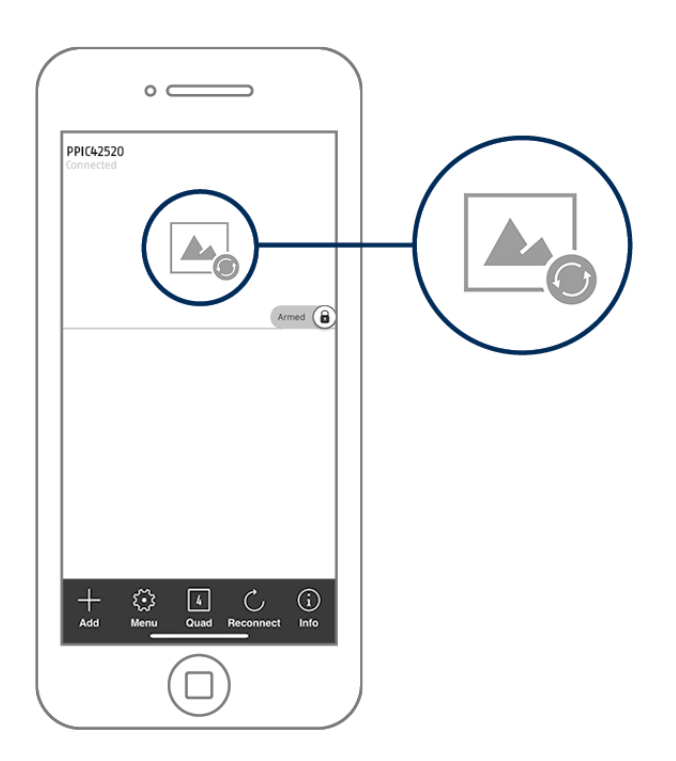

#### <span id="page-23-0"></span>**4.6.1. Live View Functions**

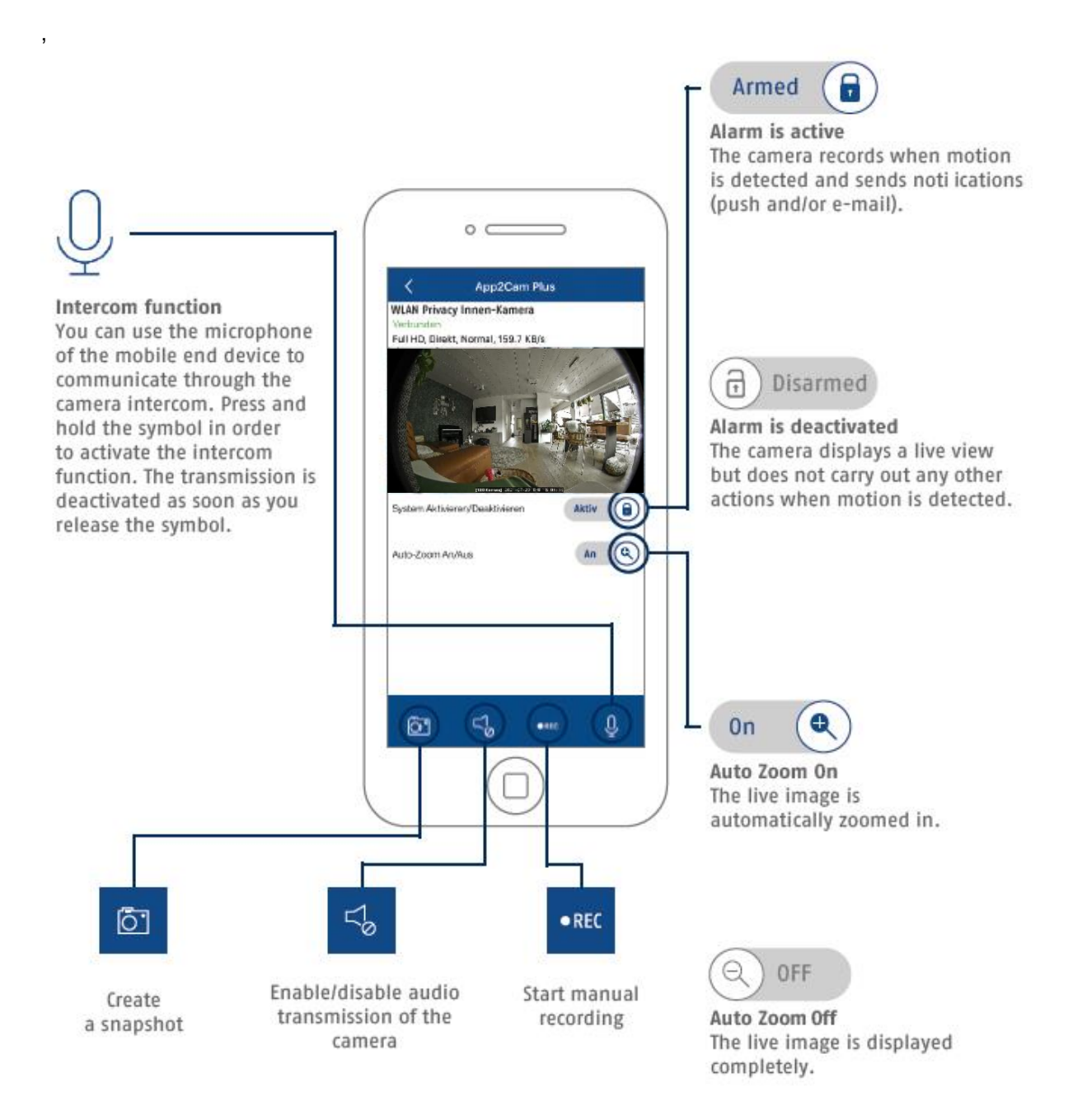

#### <span id="page-23-1"></span>**4.6.2. Camera indicators**

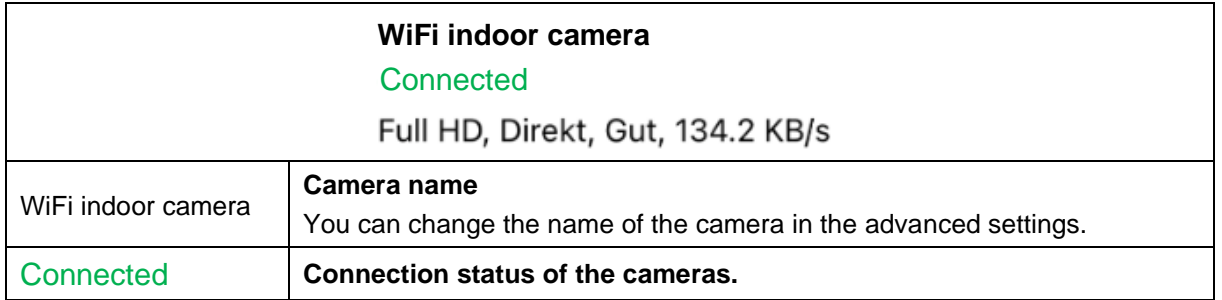

#### <span id="page-24-0"></span>**4.6.3. Stream indicators**

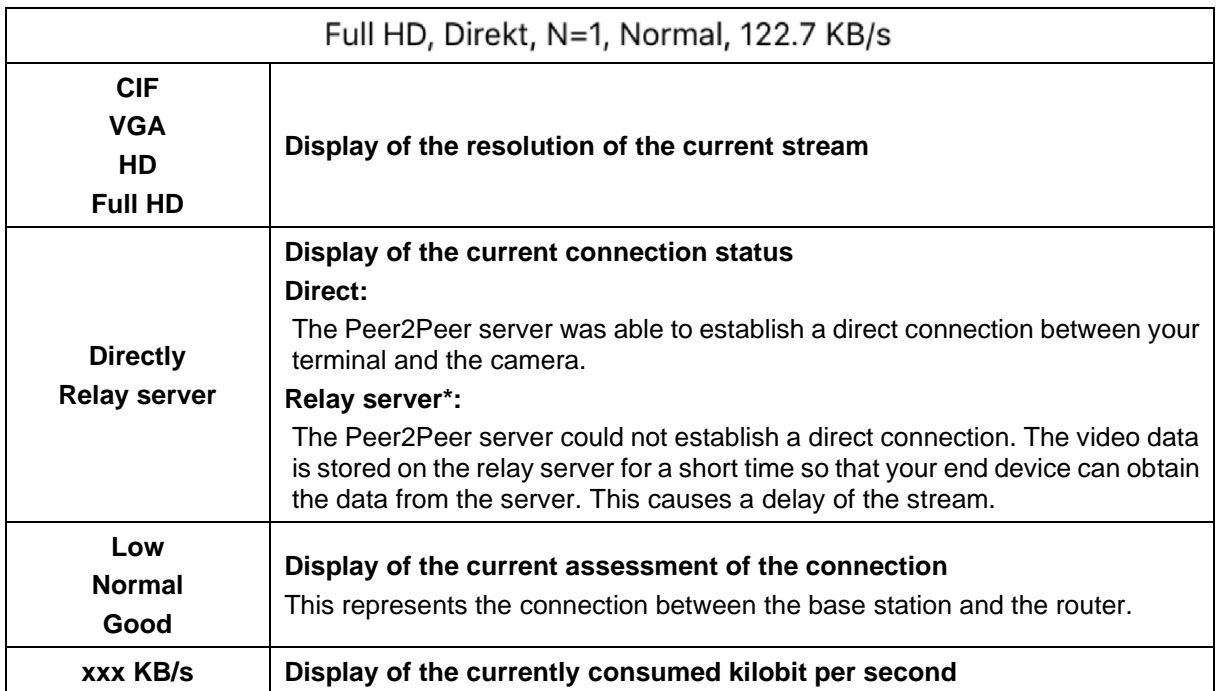

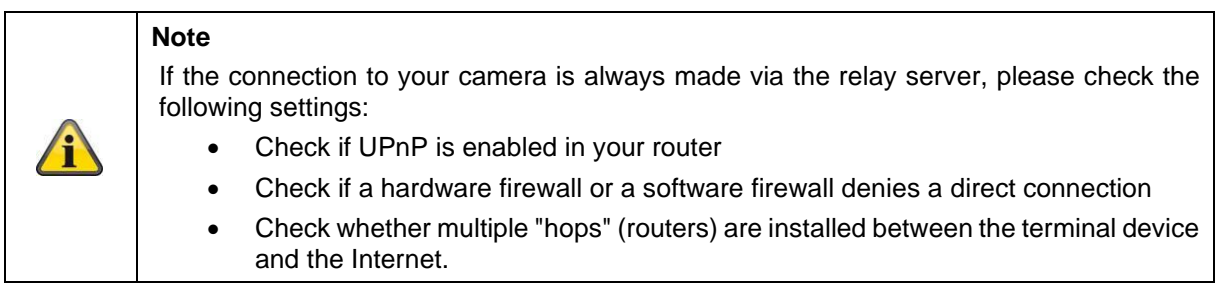

### <span id="page-25-0"></span>**4.7. App2Cam Plus: Event list / Playback**

#### <span id="page-25-1"></span>**4.7.1. Event list**

In the event list, you can set a start and end time. For this filter, the app shows you all recorded events in this time.

The timeline at the top shows the frequency of triggers for the last seven days.

Images with object detection are displayed with icons for the detection.

Click on the preview image to view it, here the triggering object is shown.

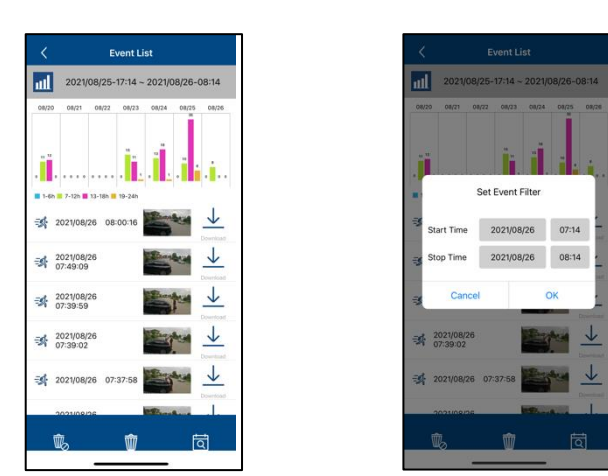

#### <span id="page-25-2"></span>**4.7.2. Event list functions**

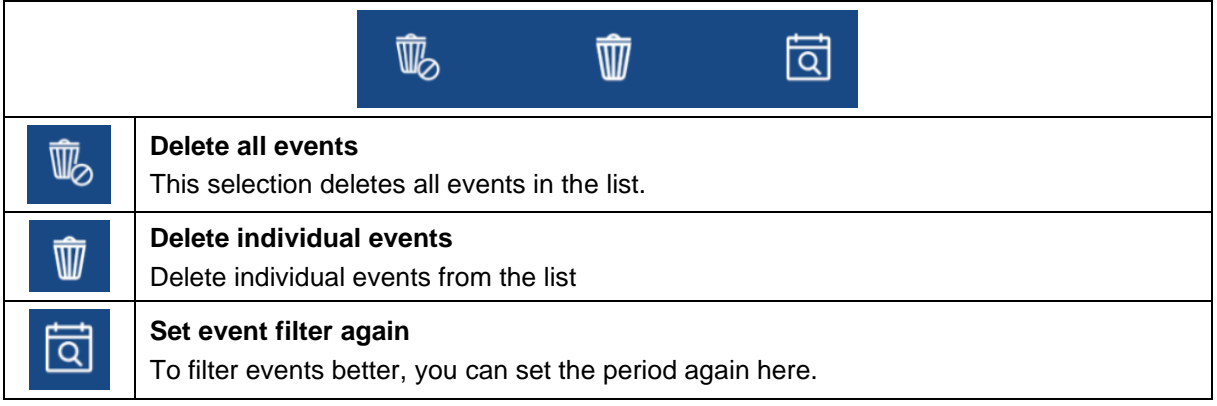

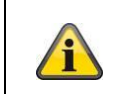

**Note**

Recordings cannot be accessed during a recording.

#### <span id="page-26-0"></span>**4.8. Playback**

In the playback of the events, different functions are available depending on the camera model. In landscape mode a full view is displayed, by tapping the screen the playback bar can be hidden.

Please note that the playback of the recordings is done in the 180° view.

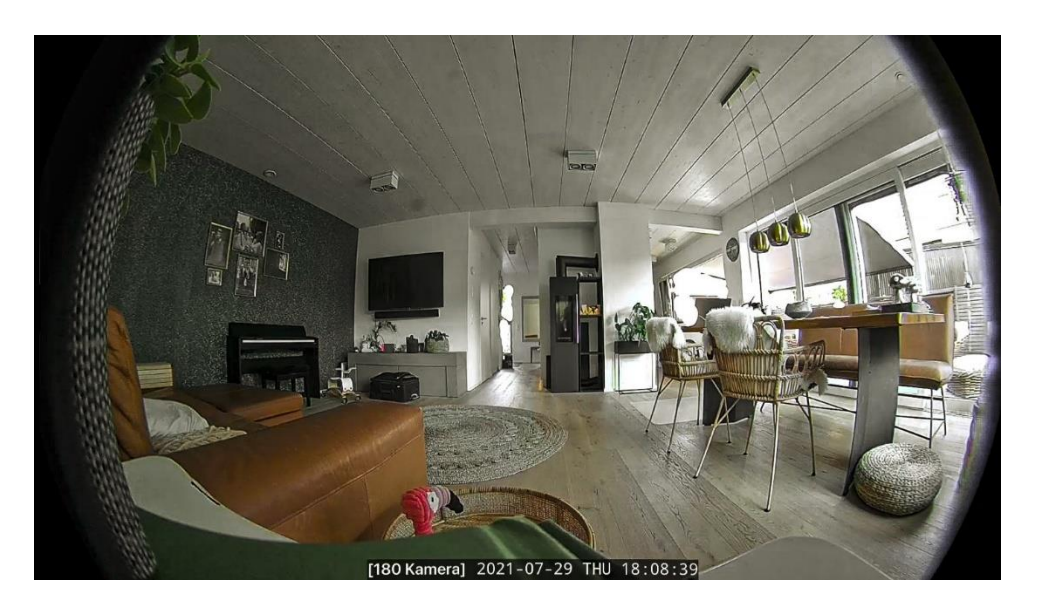

The events usually need a short buffer time until the event can be played.

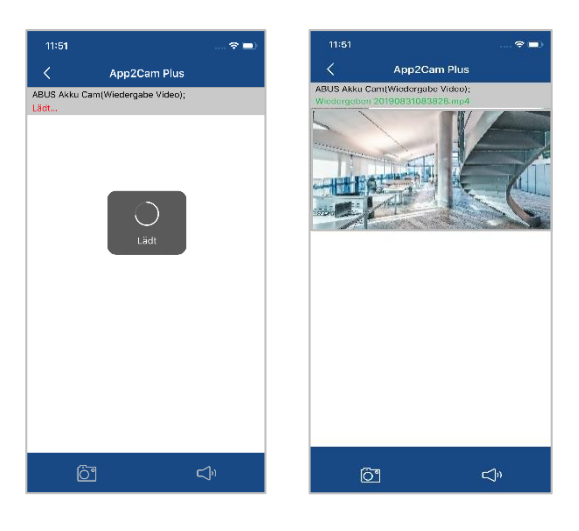

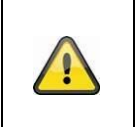

#### **Note**

When playing back events, the event is automatically downloaded to your end device. We therefore recommend that you mainly operate the playback via WiFi in order to keep the consumption of the data volume low.

#### <span id="page-27-0"></span>**4.8.1. Playback functions**

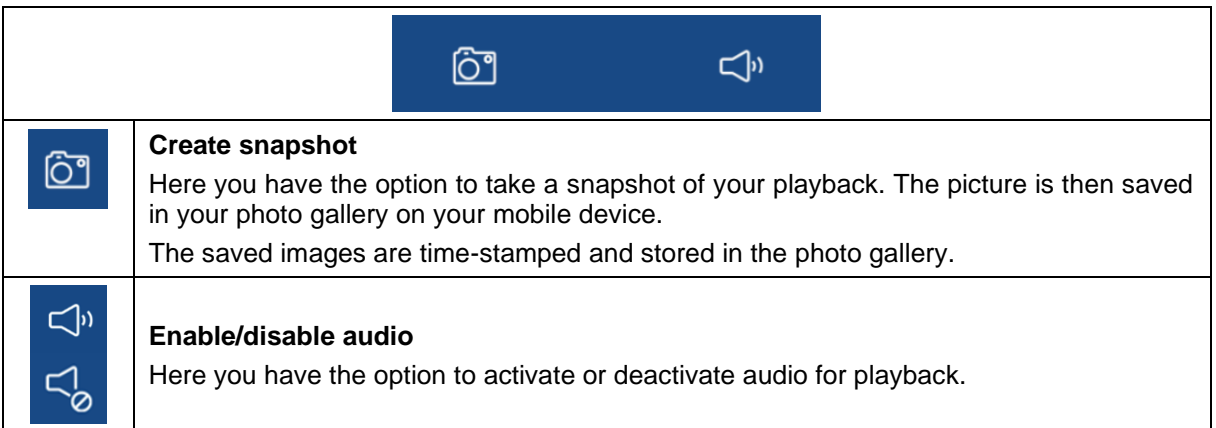

#### <span id="page-27-1"></span>**4.8.2. Download & Forwarding**

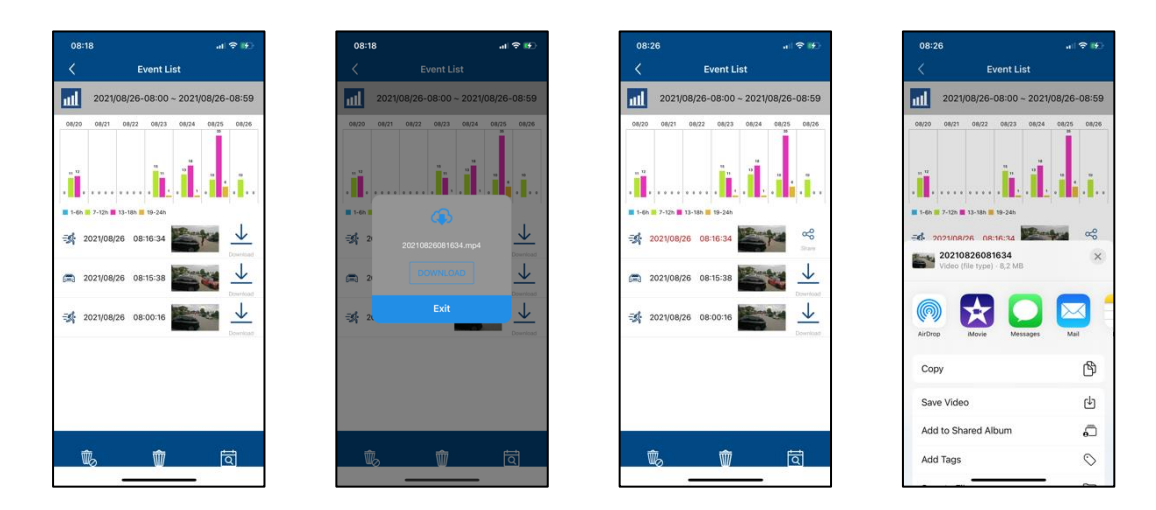

To download a file to your smartphone, click on the download icon to the right of the event. The file will now be downloaded and displayed in red in the event list. Now you have the possibility to share the file by clicking on Share.

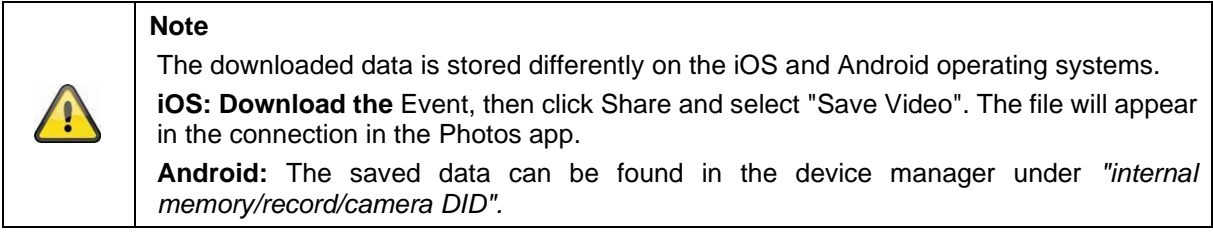

#### <span id="page-28-0"></span>**4.9. Advanced settings**

#### <span id="page-28-1"></span>**4.9.1. Open advanced settings**

To open the advanced settings, click on the 1) menu icon at the bottom and then on the 2) settings icon in the camera image.

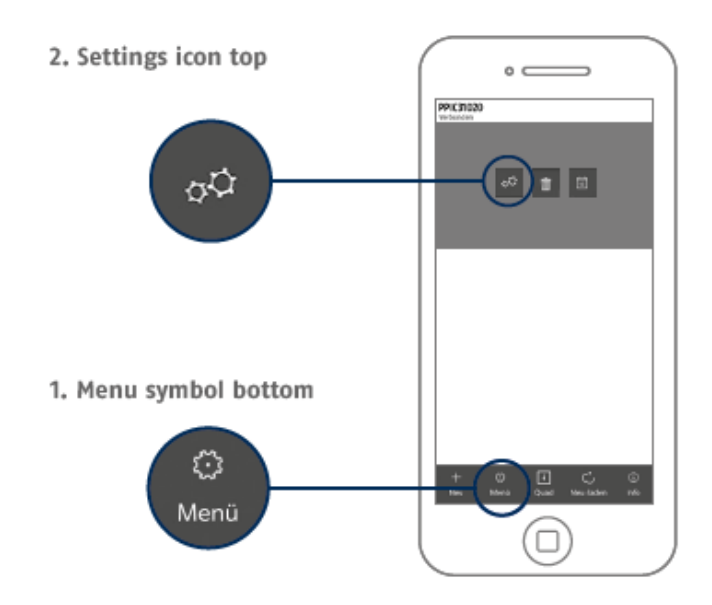

Use the admin password that you assigned during the initial installation.

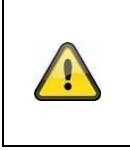

**Note**

The admin password is a purpose password, not a security password, and is intended to help you allow other people to view the camera live and receive notifications, but to prevent them from accessing the advanced settings.

#### <span id="page-28-2"></span>**4.9.2. Login data**

You can manually change the camera login data in the settings:

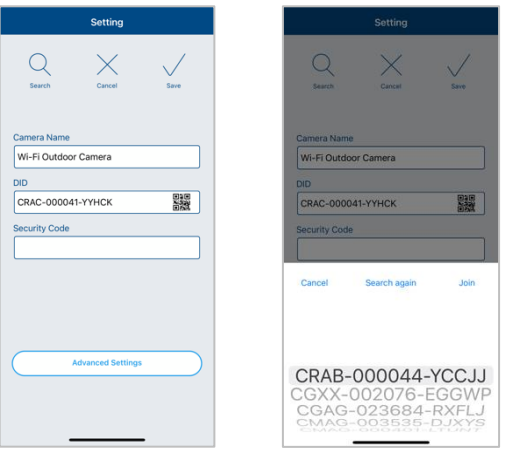

**System Name: Change the name of the camera here. DID:** Display the camera DID, if changed, the camera can no longer be accessed. **Security code:** Enter the camera's security code here.

The "Search" button allows you to automatically replace the DID of the camera with another found camera.

Discard changes with the "Cancel" button or save them with the "Save" button.

#### <span id="page-29-0"></span>**4.9.3. Automatic login**

When entering the admin password, you can use the "Auto login" button to save the admin password on your terminal device so that you do not have to enter it the next time you call up the advanced settings on your terminal device. This does not apply to access from other end devices.

#### <span id="page-29-1"></span>**4.9.4. Advanced settings**

The individual menu items are grouped and can be expanded and collapsed using the arrows.

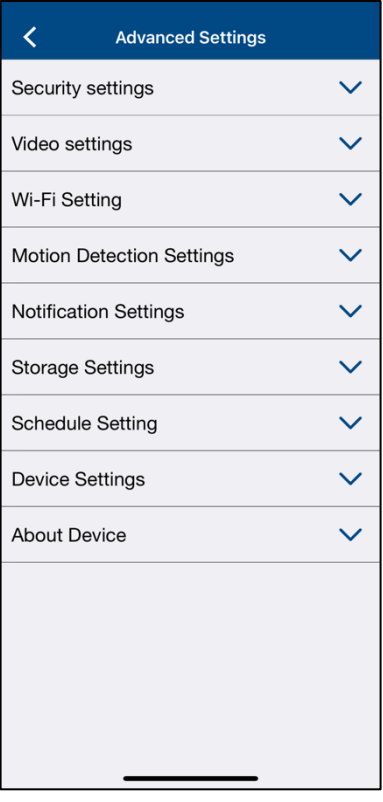

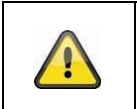

#### **Note**

The arrangement of the individual points differs from Android. Despite this, the functionalities are available and identical on both platforms.

# **Note**

Please always make changes to the settings (e.g. changes to the admin password) of the camera in the local network of the camera. We strongly advise you not to make changes to the settings in a public WiFi, as it is always possible for other people to make recordings.

### <span id="page-30-0"></span>**4.9.5. Security settings**

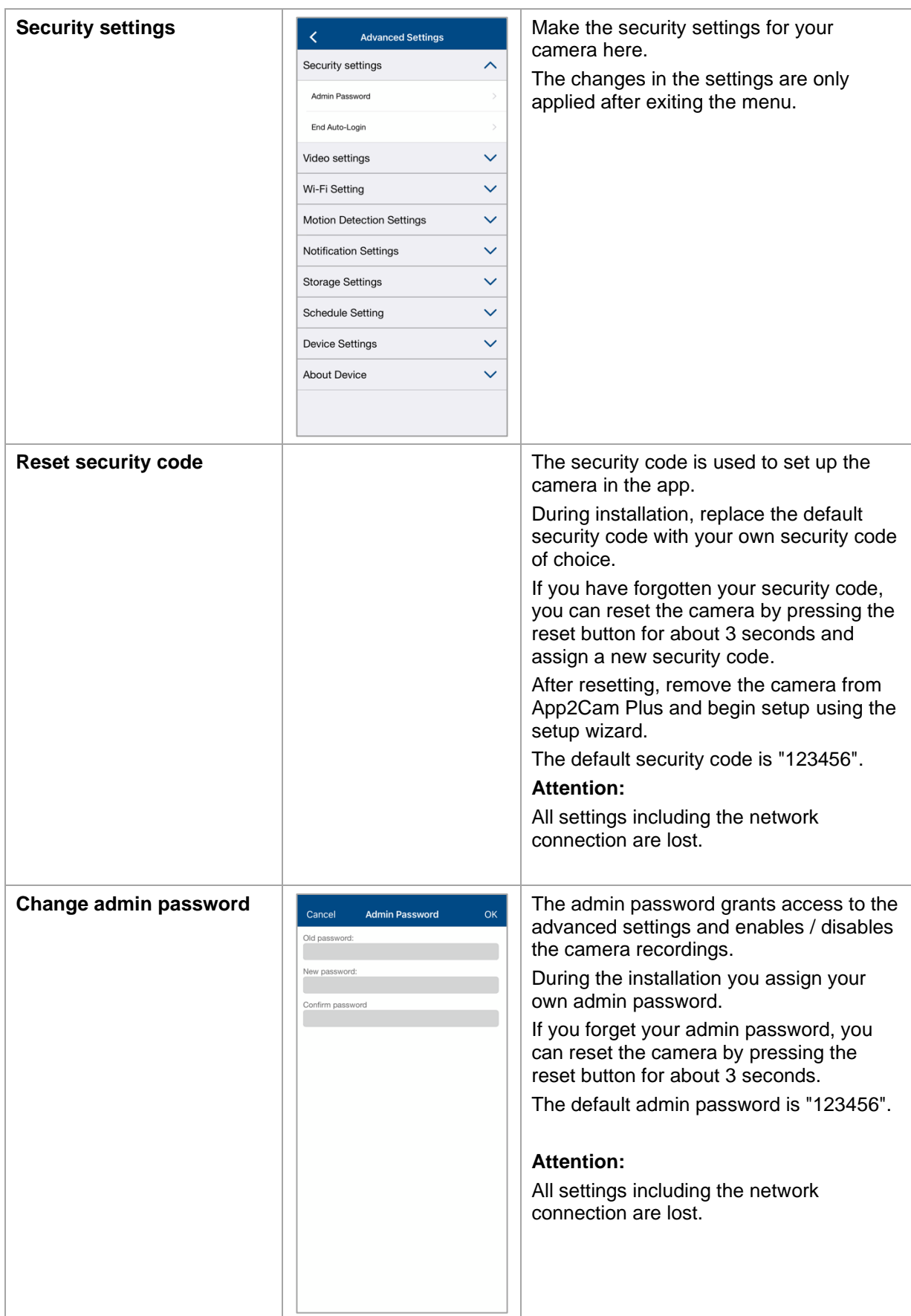

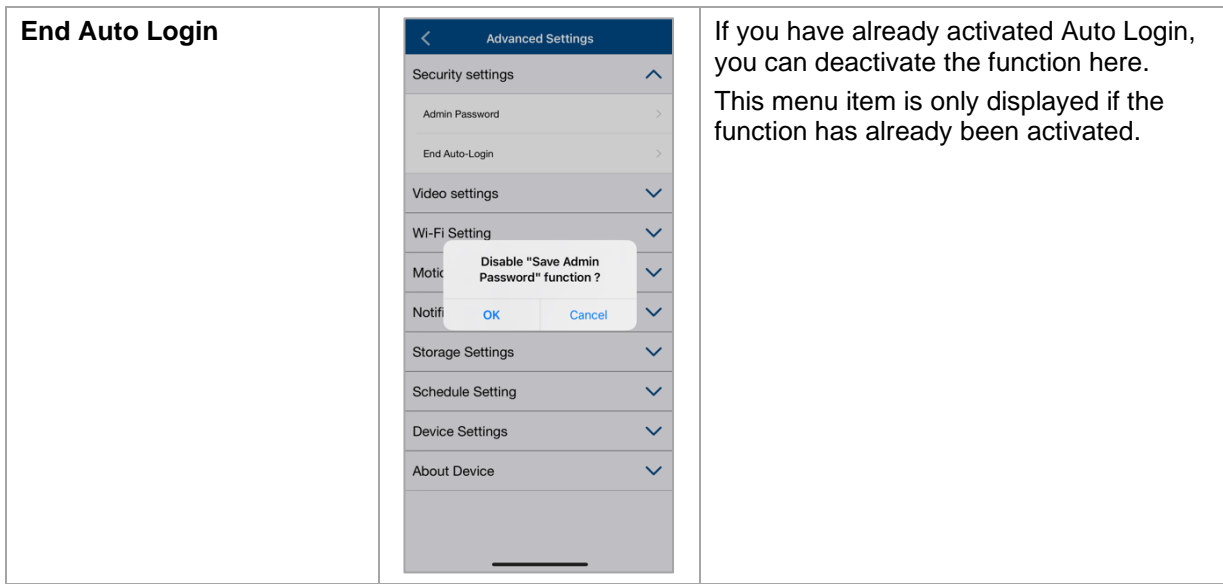

### <span id="page-31-0"></span>**4.9.6. Video settings**

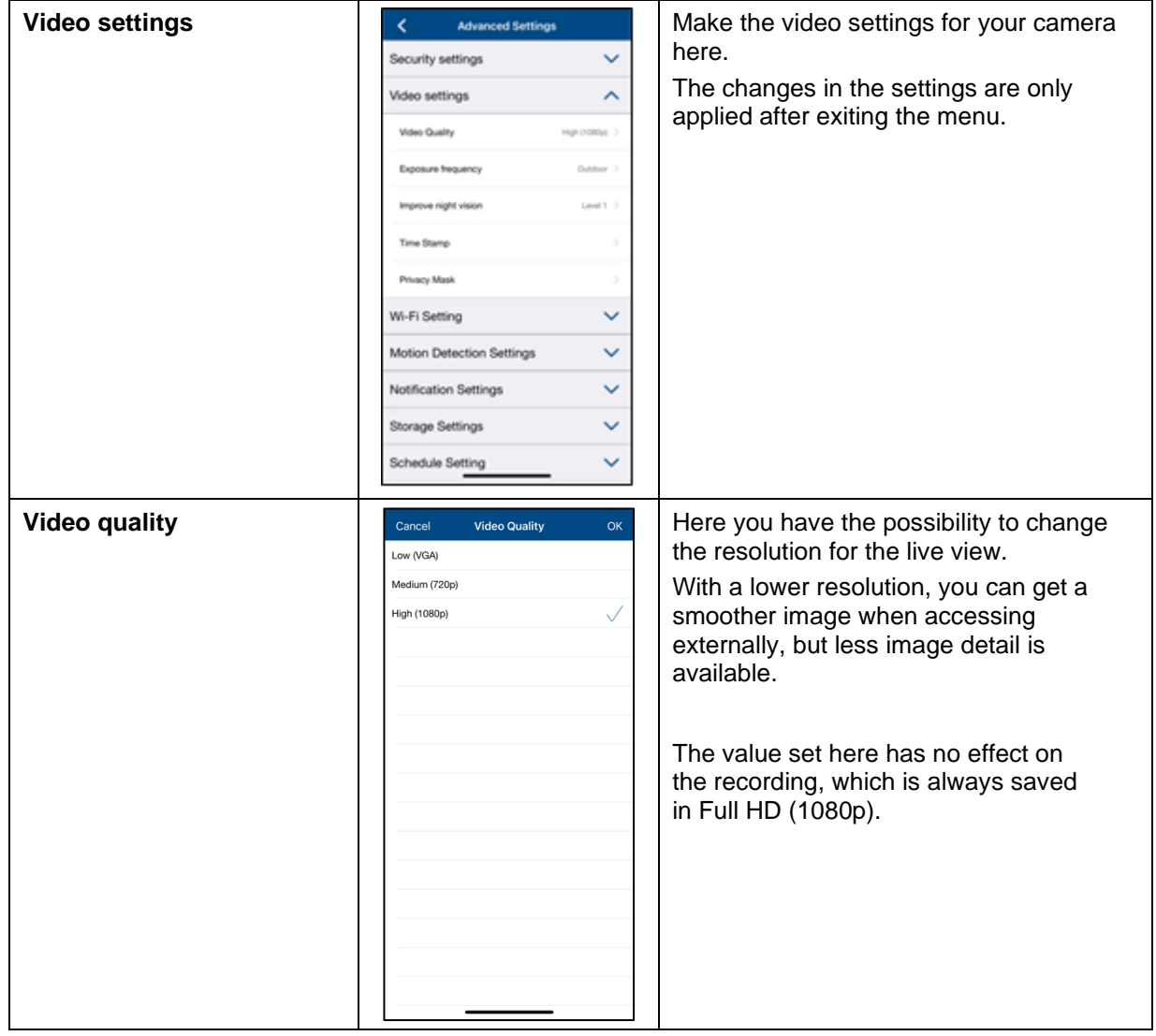

### **English**

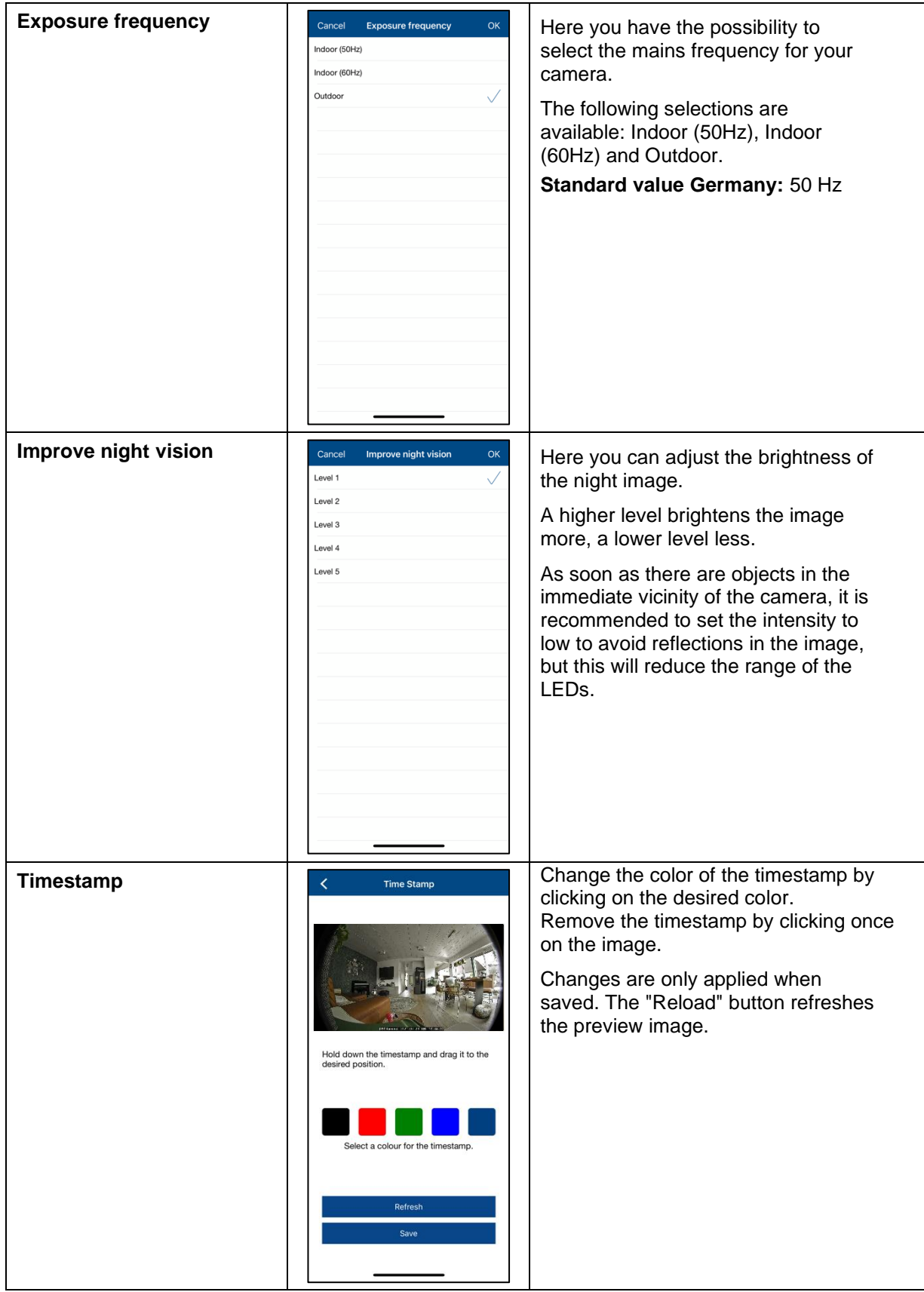

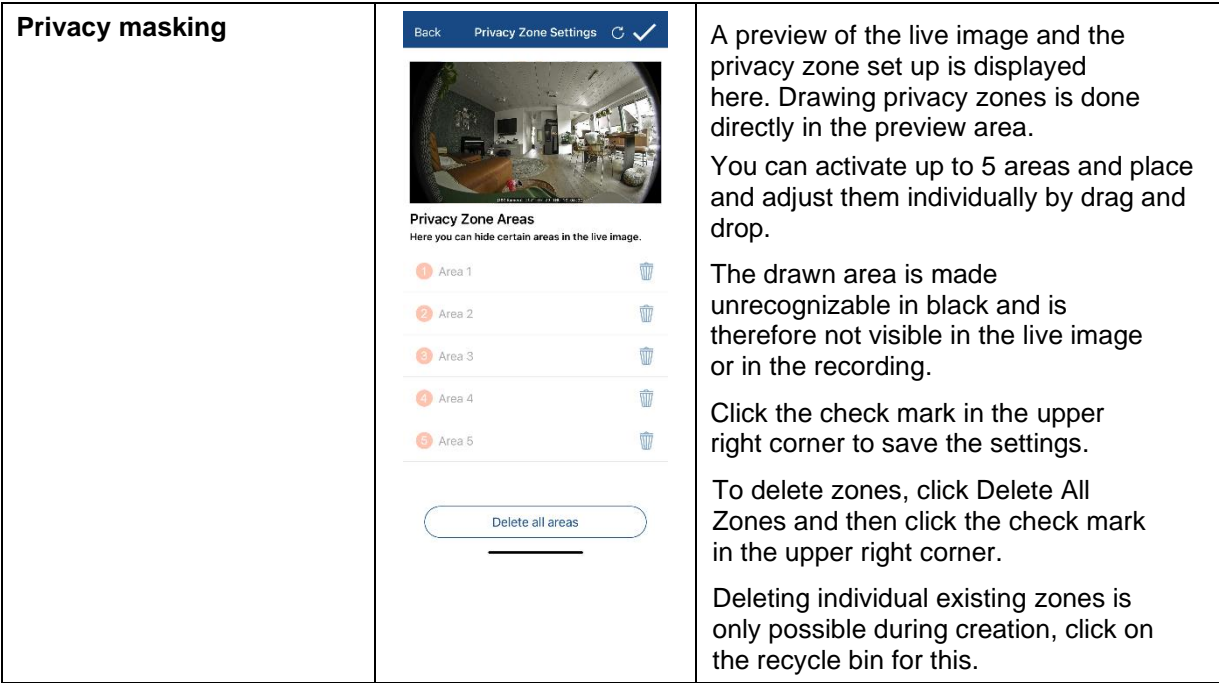

### <span id="page-34-0"></span>**4.9.7. WiFi settings**

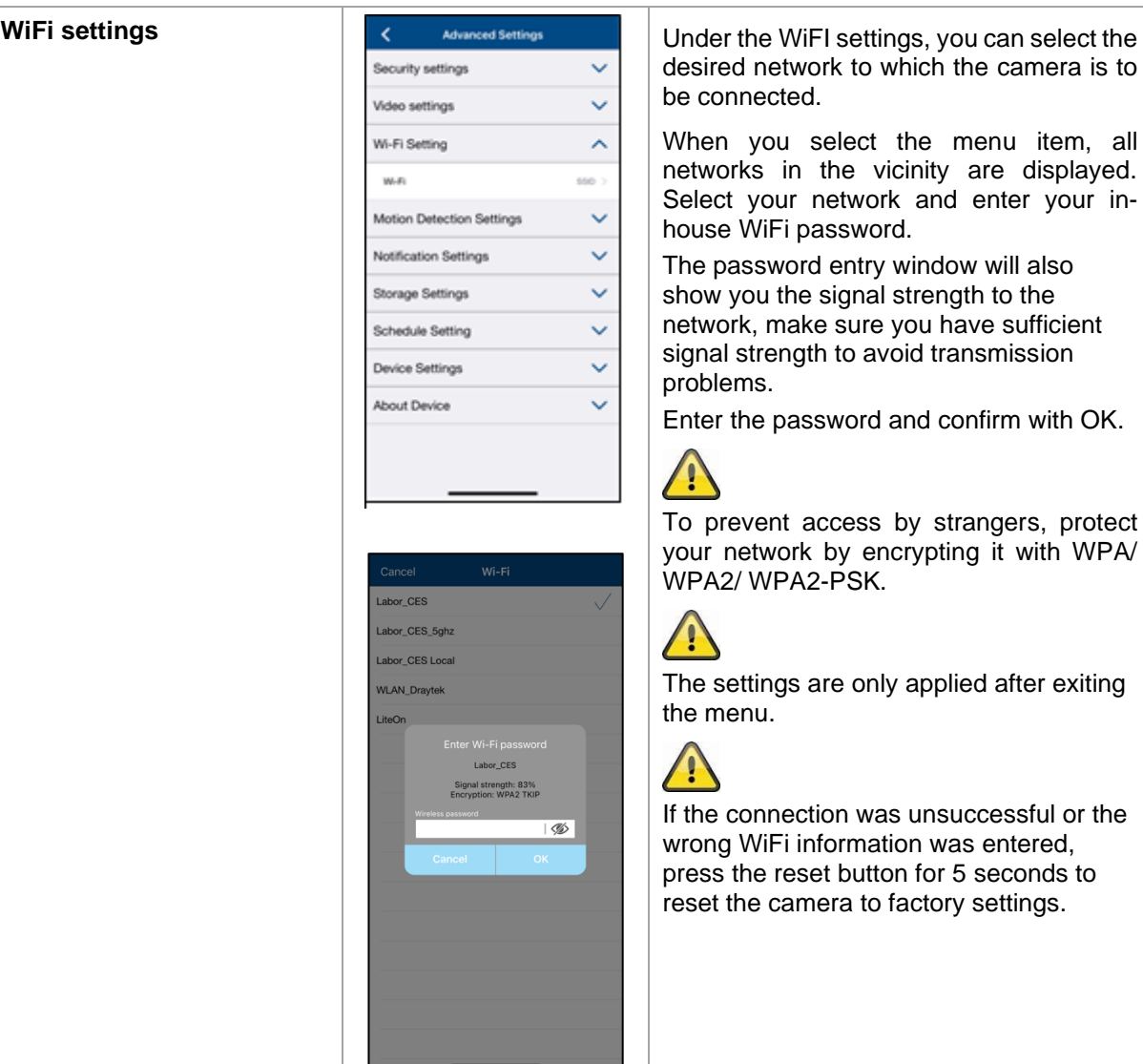

### <span id="page-35-0"></span>**4.9.8. Motion Detection Settings**

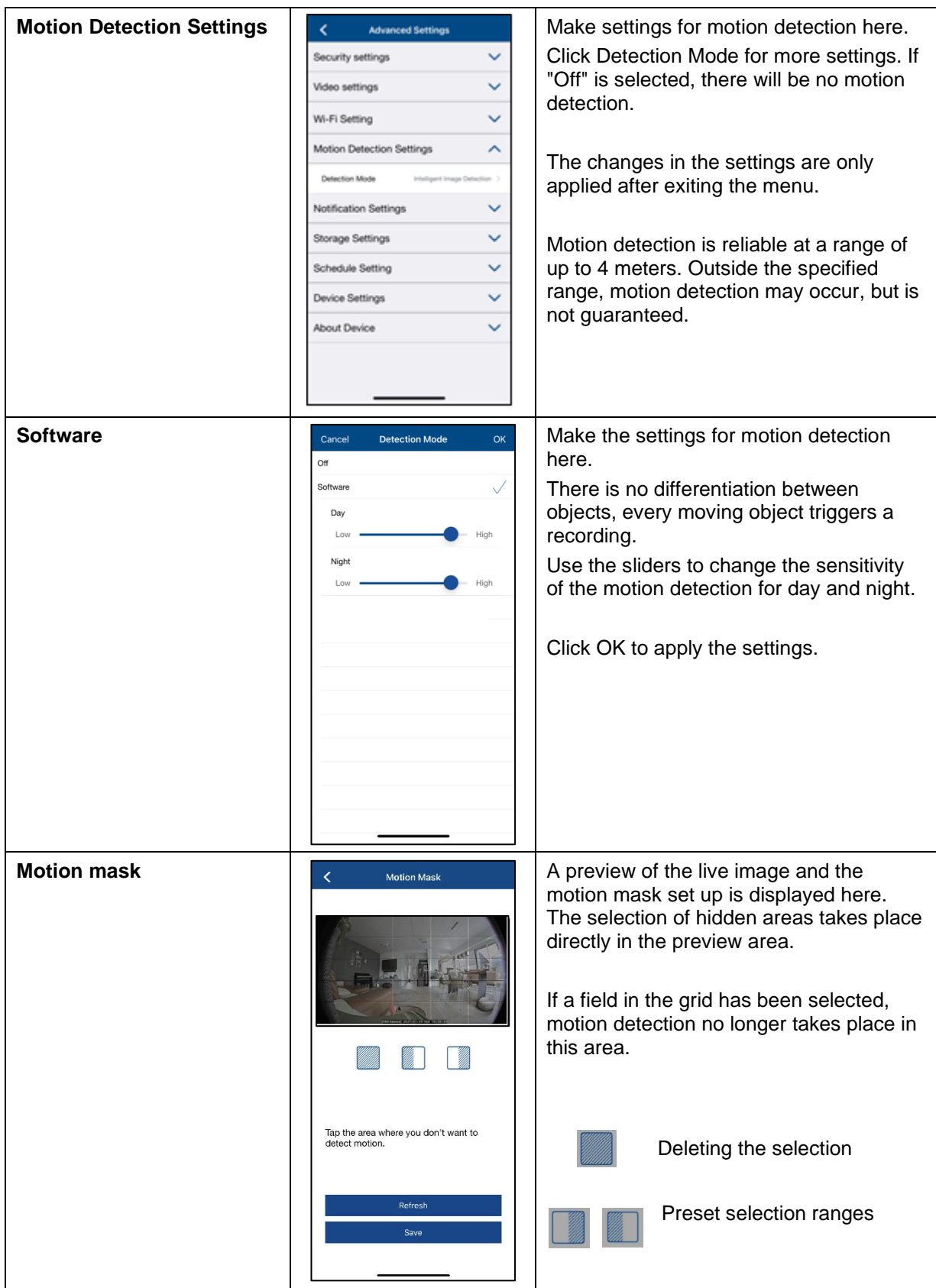

### <span id="page-36-0"></span>**4.9.9. Notification Settings**

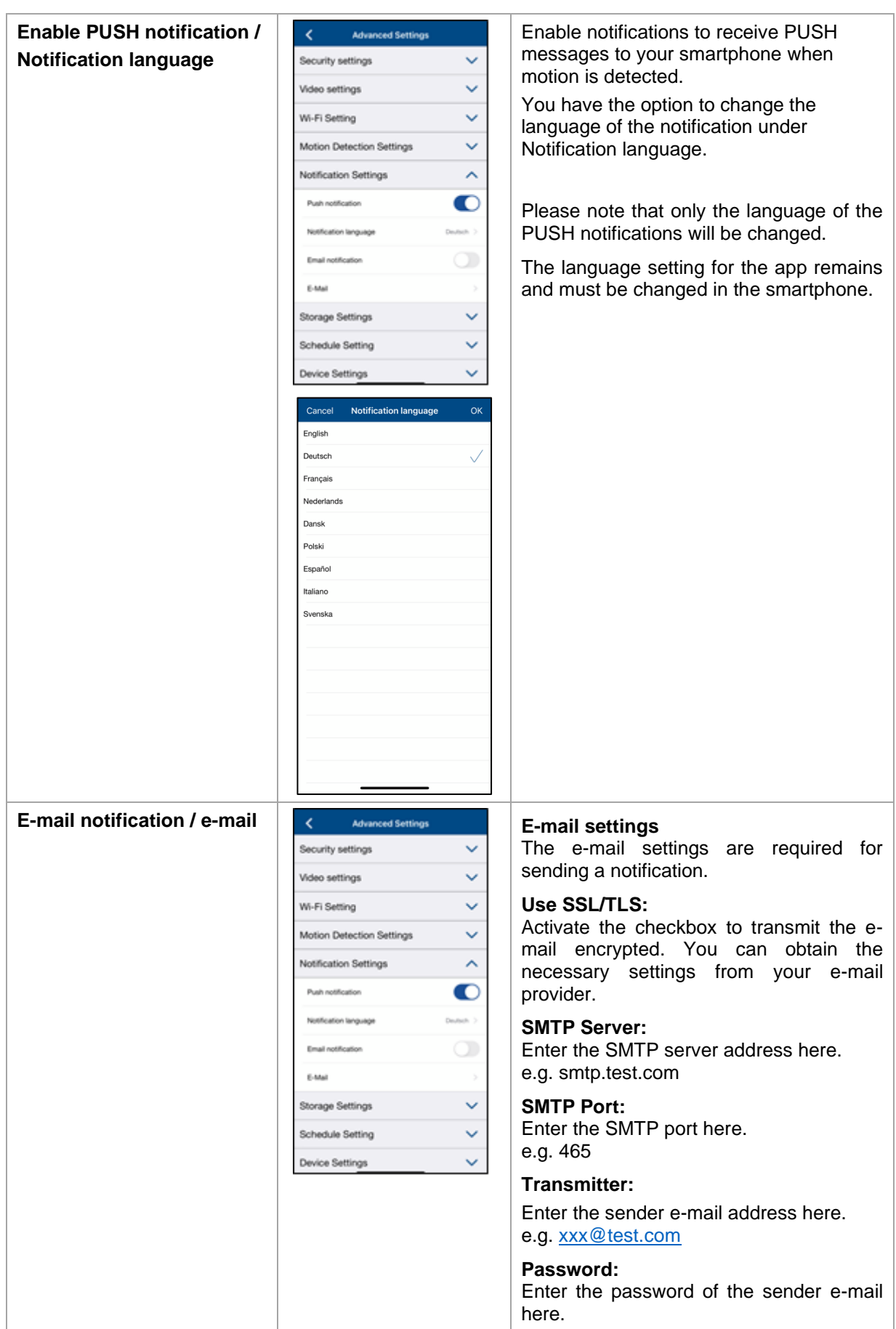

### **English**

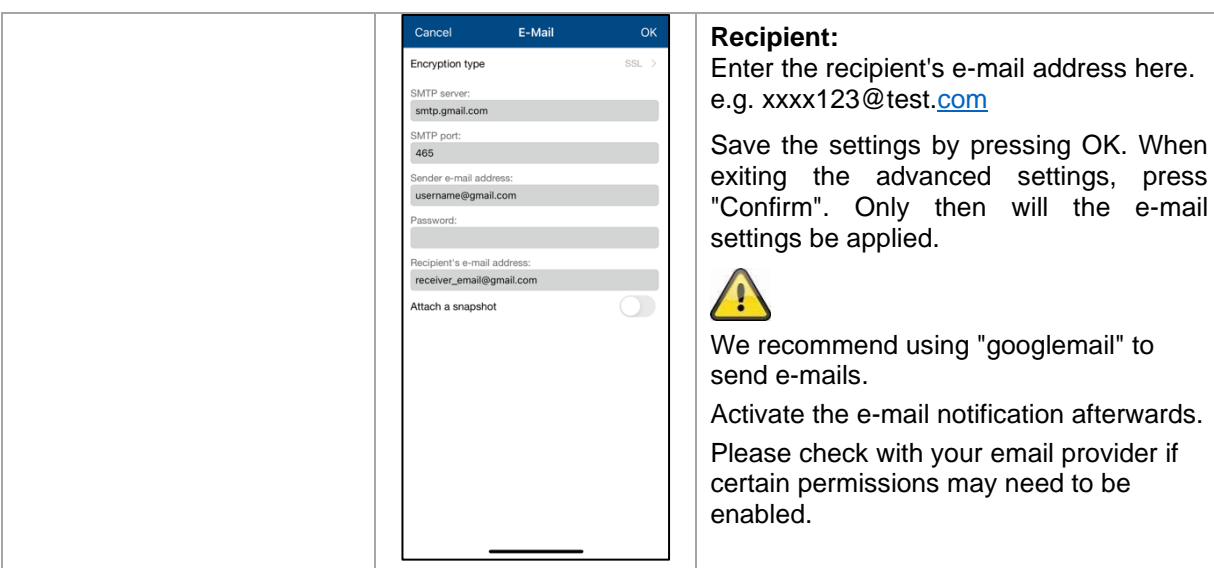

### <span id="page-38-0"></span>**4.9.10. Storage settings**

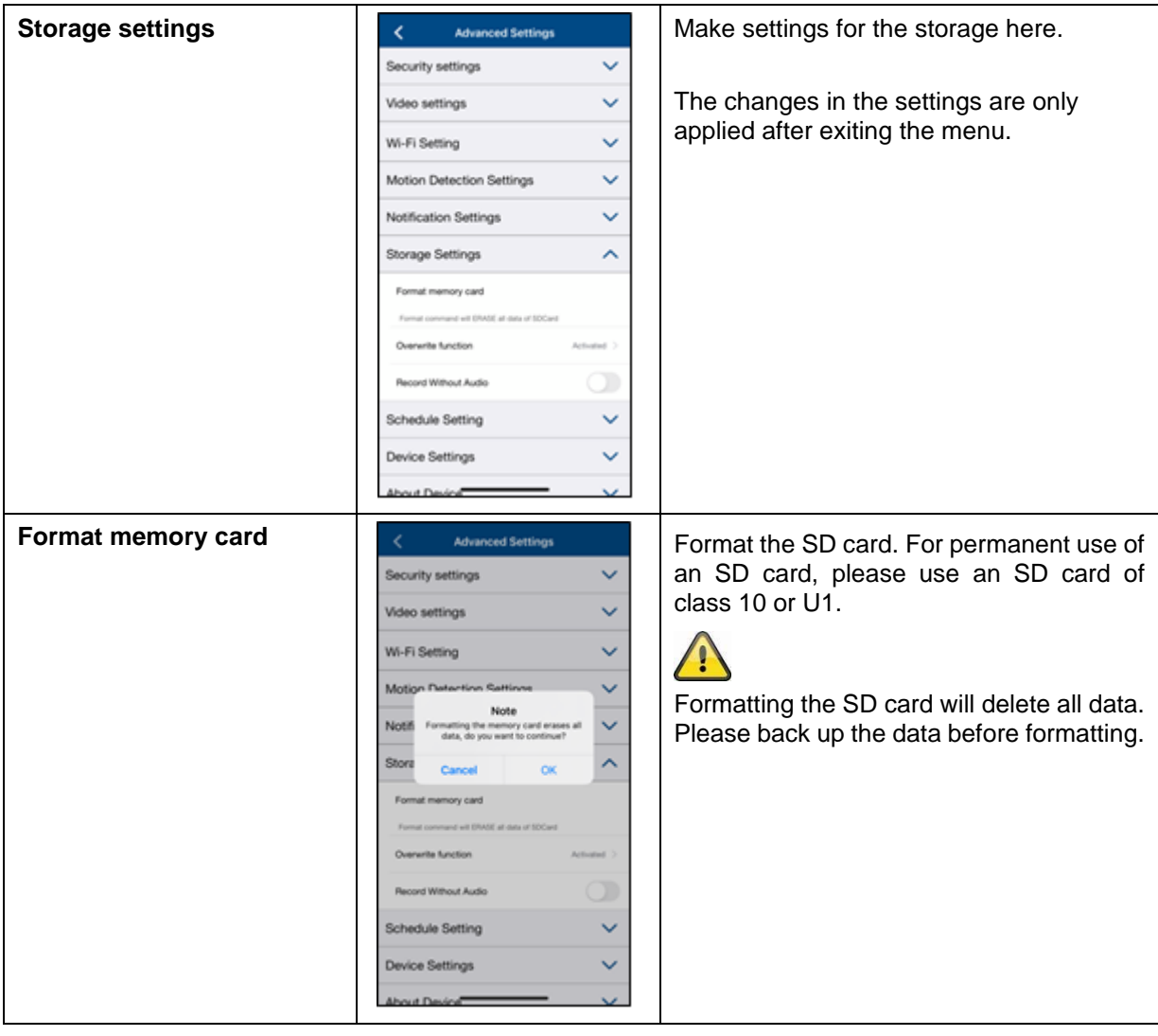

### **English**

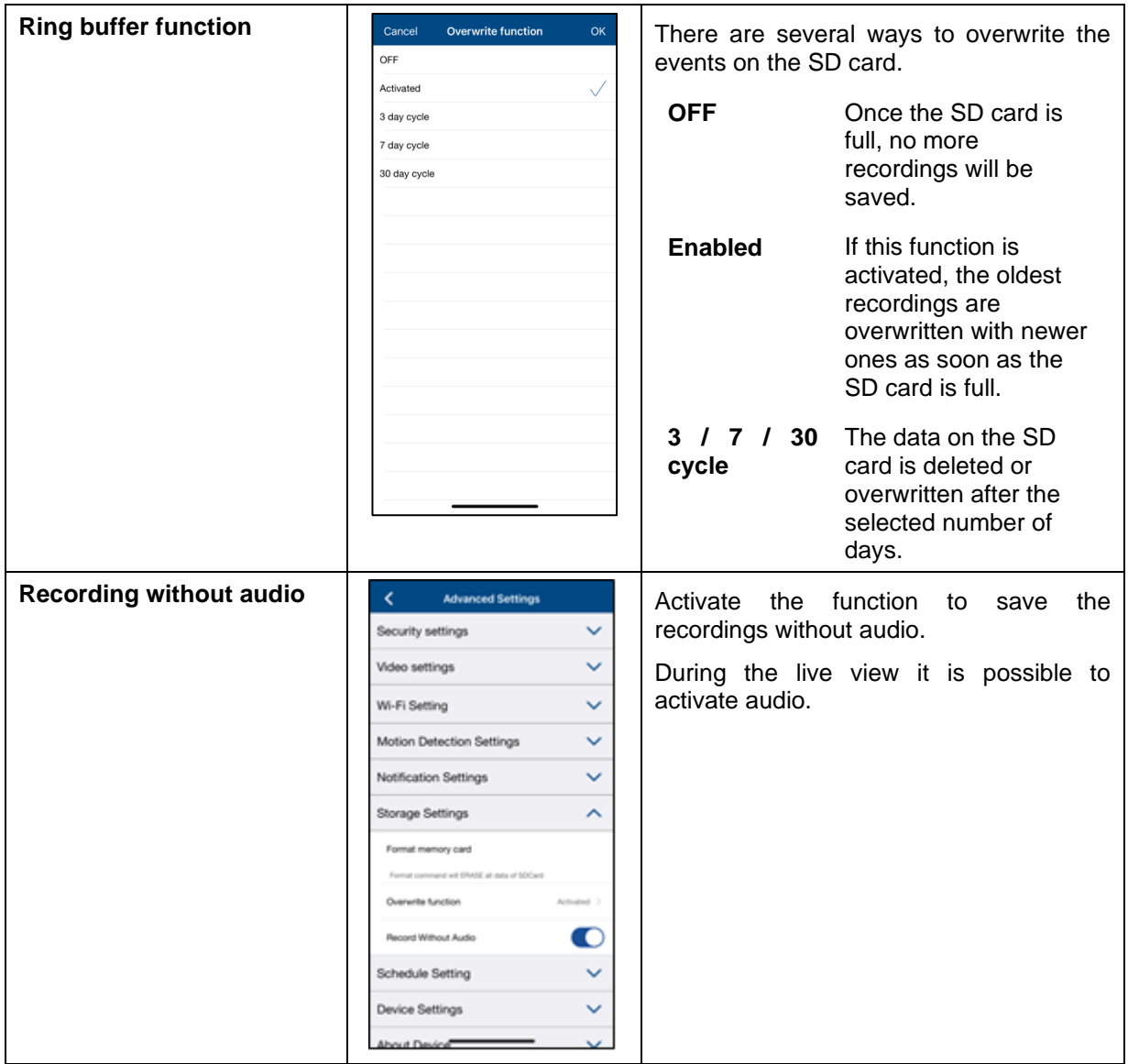

### <span id="page-40-0"></span>**4.9.11. Schedule settings**

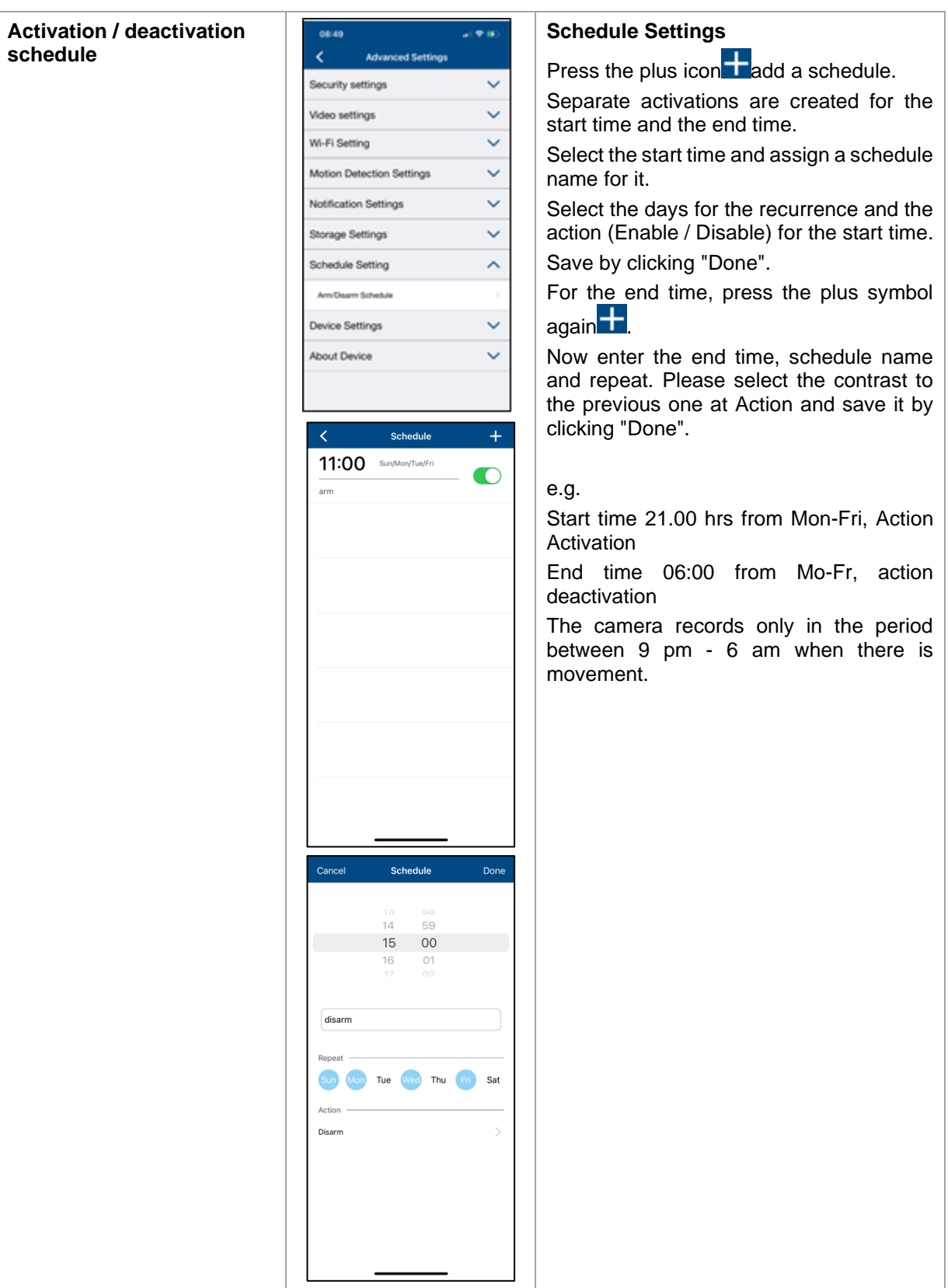

### <span id="page-41-0"></span>**4.9.12. Device settings**

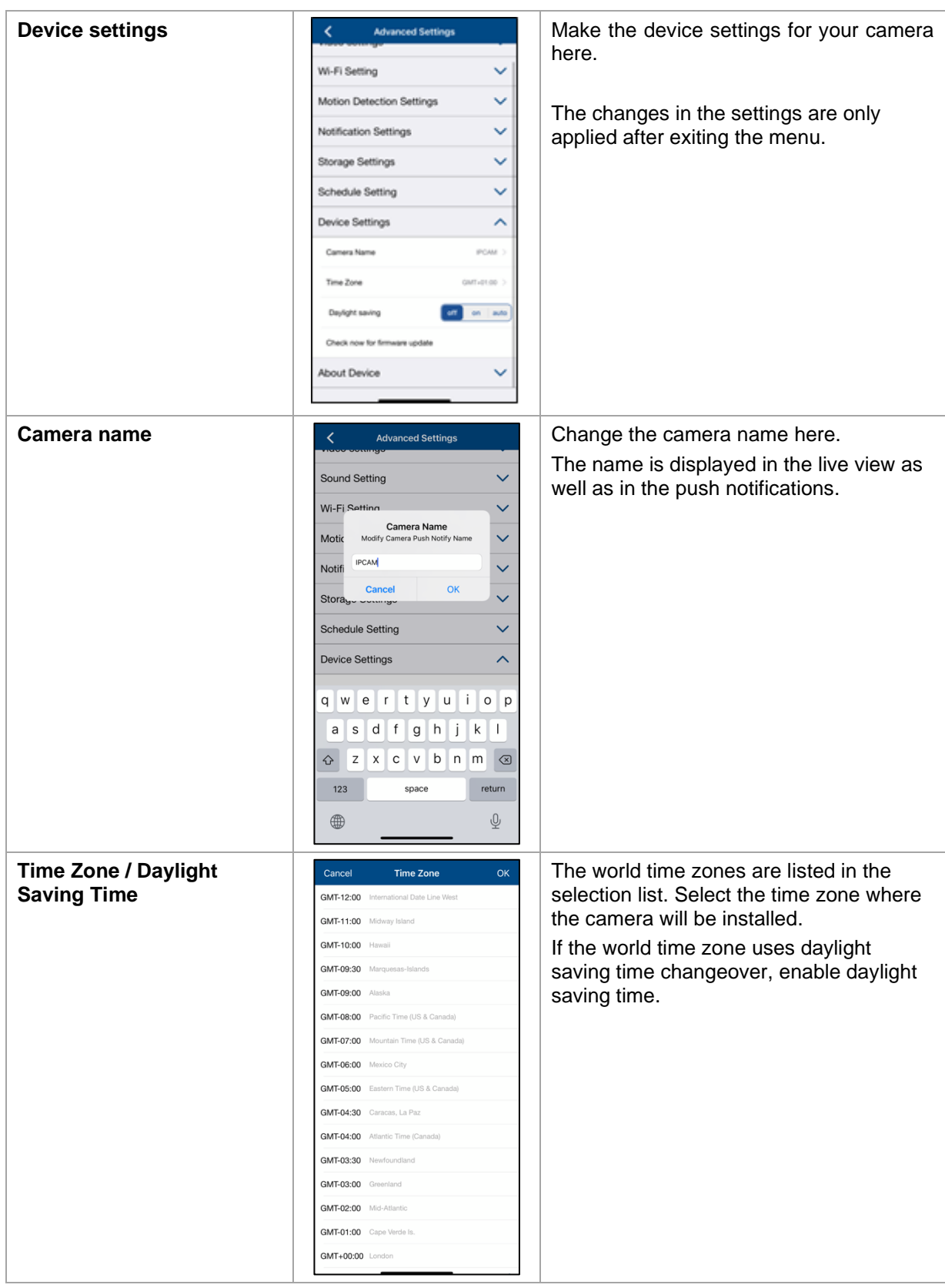

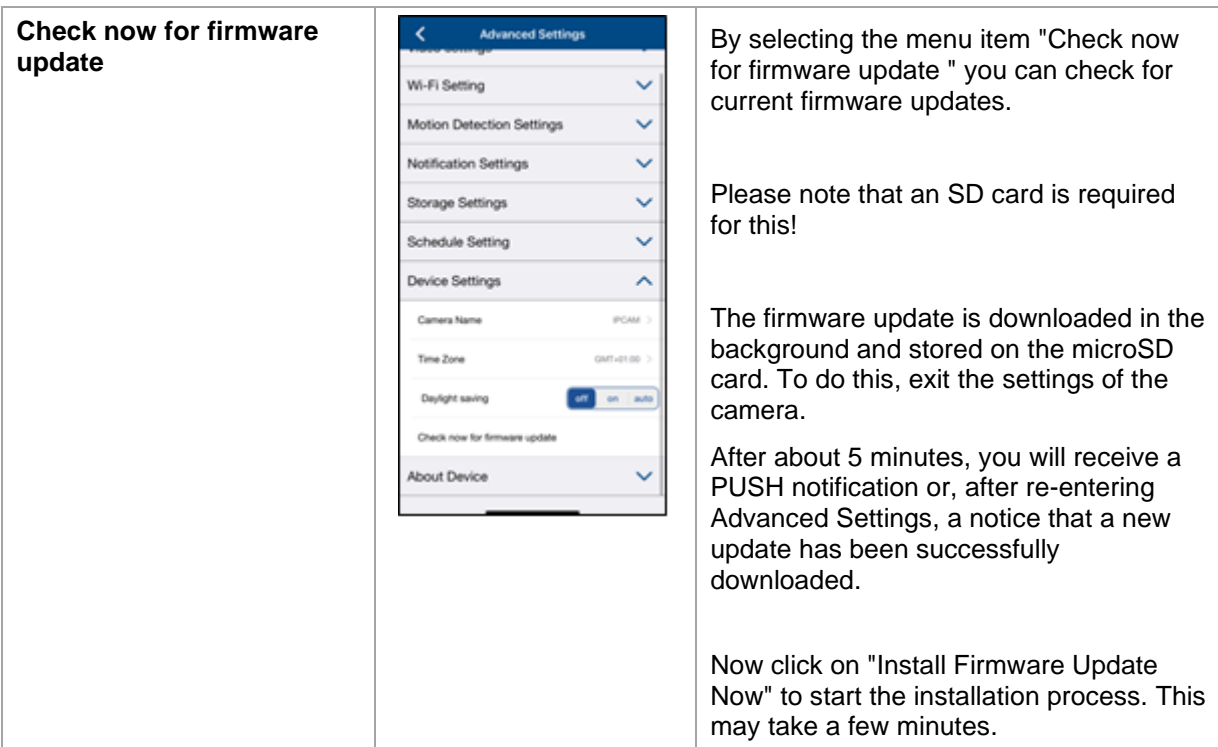

#### <span id="page-42-0"></span>**4.9.13. Device information**

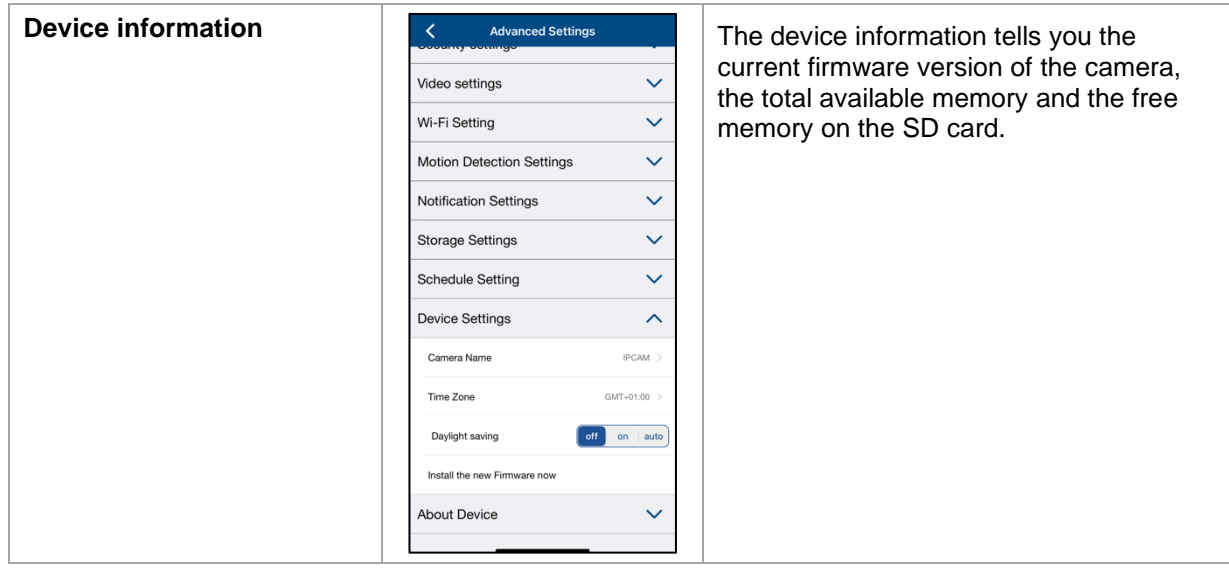

#### <span id="page-43-0"></span>**5. Update firmware**

You can update your camera's firmware in two different ways. Please note that both methods retain the camera's settings, so you do not need to set them again.

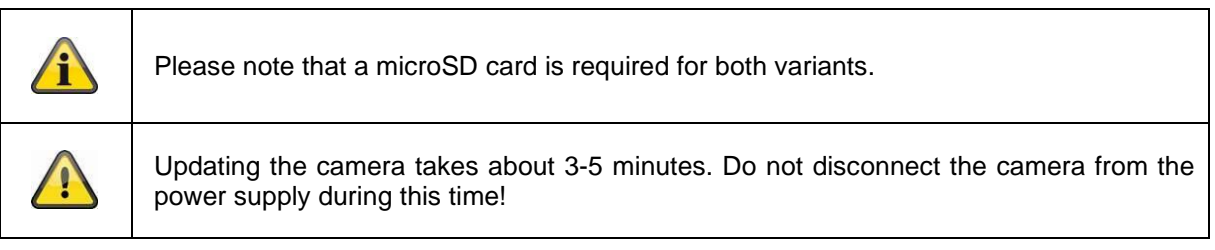

### <span id="page-43-1"></span>**5.1. Update via server**

#### **Option 1:**

The camera checks for new firmware on the firmware server for the camera at 6-hour intervals. Insert a microSD card into your camera so that it can download the firmware automatically. After the camera has downloaded the firmware, the next time you enter Advanced Settings, a notice will appear or you will receive a PUSH message so you can begin the update. Click on the "Check for firmware update now" menu item. A message will appear indicating that the camera is ready for the update.

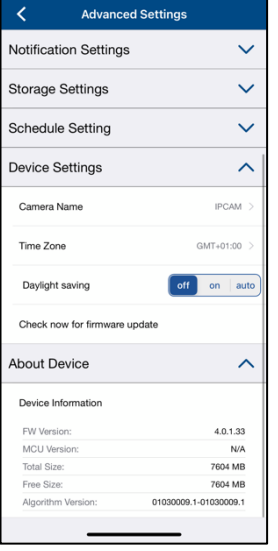

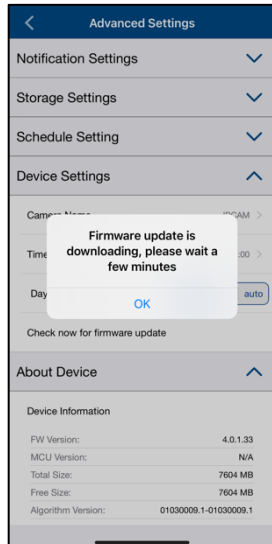

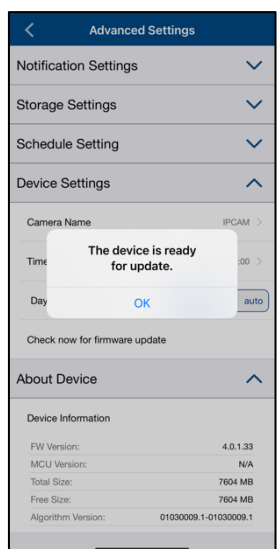

1  $\overline{2}$  3

 $\overline{1}$   $\overline{5}$   $\overline{5}$   $\overline{6}$   $\overline{5}$   $\overline{6}$   $\overline{6}$   $\overline{$ 

#### **English**

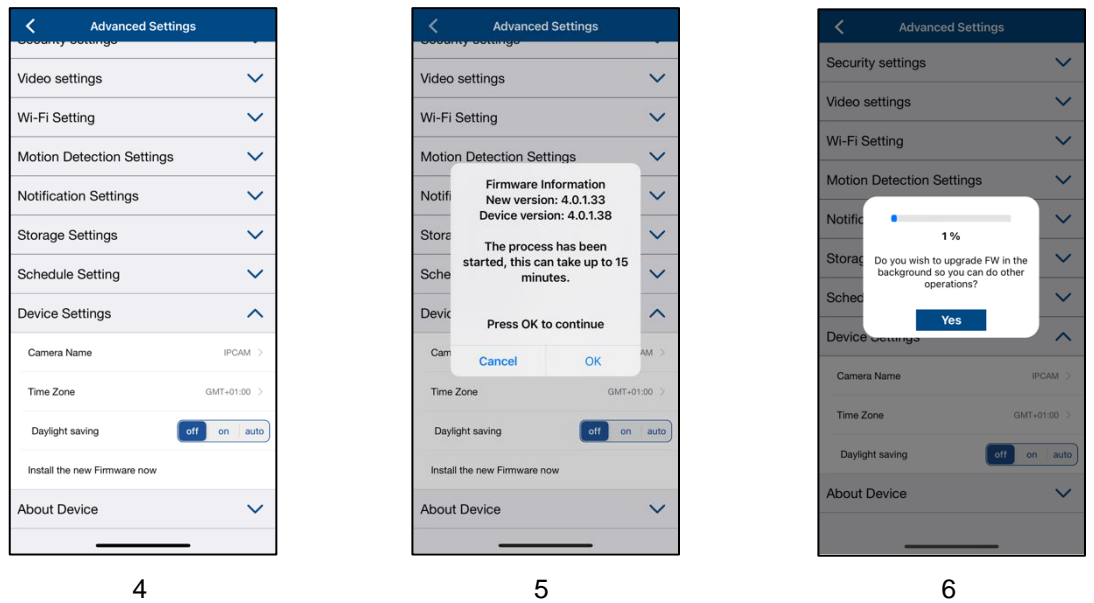

#### **Option 2:**

If you do not want to wait for the 6-hour interval, you can also let the camera actively search for a newer firmware. To do this, press the menu item "Check for firmware updates now" in the advanced settings if a firmware has not already been downloaded, the camera will now actively search for a newer version and then save it to the SD card, this can take up to 5 minutes, exit the settings of the camera.

After the camera has downloaded the firmware, the next time you enter the advanced settings, a notice will appear or you will receive a PUSH message so that you can confirm the firmware installation. To do this, click on the menu item "Install firmware update now",

#### <span id="page-44-0"></span>**5.2. Current firmware version**

For the cameras, some functions are only available with the latest firmware version. Therefore, make sure that your devices are always up to date.

The current firmware versions can be found on the respective product page.

### <span id="page-45-0"></span>**6. Troubleshooting tips**

#### **Camera image is not displayed**

Check the signal strength in the live view Is the camera connected? Is there an Internet connection? Is the flap open ? Is the camera powered?

#### **Push messages are not received**

Is the camera disabled? Also check the schedules. Are the push messages deactivated? Is there an Internet connection?

#### **How do I reset my camera to factory settings?**

Press the reset button for at least 5 seconds with the enclosed reset tool or e.g. a paper clip. The LED starts to flash green. As soon as the factory settings are loaded, the LED flashes permanently.

#### **Your Wi-Fi is not displayed in the selection list in the camera app.**

If your personal WiFi network does not appear in the selection list, please check the following:

- 1. Make sure that the SSID of your router is visible.
- 2. Change the encryption type of your router to WPA / WPA2 /WPA2-PSK.

#### **Low network signal or poor picture quality**

Possible causes could be:

- 1. WiFi network devices can interfere with signal transmission, ensure sufficient distance between the camera and other WiFi devices. Possible interfering factors can be: thick brick walls, exterior walls, glass, water pipes and metal.
- 2. Remove any dirt from the camera. This can adversely affect the image quality.

#### **What could be causing the device not to record on motion?**

Possible causes could be:

- 1. Is the SD card inserted correctly?
- 2. Is the camera activated?
- 3. Are the schedules set correctly?
- 4. Make sure that you use an SD card with class 10.

#### **The camera image is blended (white areas in the image).**

The camera has IR LEDs for night operation. The light is reflected on reflective surfaces such as glass or white surfaces. Do not place the camera in front of glass surfaces.

When placing on shelves or the like, place the camera on the edge to avoid reflections.

#### **What could be the causes of SD card error.**

Please check the following:

- 1. Make sure that the SD card has been inserted and formatted correctly. Please save important data before formatting, they will not be available afterwards.
- 2. Make sure to use only an SD card of class 10 or higher.

#### **The time and date display are not correct.**

Possible causes could be:

- 1. Are the date and time settings of your mobile device set correctly? The system takes the time from your mobile device.
- 2. Is the correct time zone selected? Is the switch to daylight saving time disabled?
- 3. Restart the camera by unplugging it and plugging it back in after about 5 seconds.

### <span id="page-46-0"></span>**7. Open Source License Notes**

The product contains software components that are licensed by the rights holders as free software or open source software (hereinafter referred to as "OSS"). The corresponding licenses are enclosed with the product in printed form and/or can be accessed via a graphical user interface. You can acquire rights of use to the extent regulated therein directly from the rights holders.

The Open Source Licenses take precedence over all other license terms and contractual agreements with ABUS with respect to the corresponding OSS software components contained in the product.

In general, license information for ABUS products can be found at [www.abus.com i](http://www.abus.com/)n the download area of the product description.